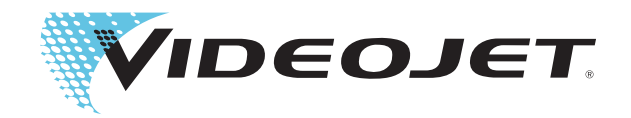

# Videojet 2300 Serisi

Operatör El Kitabı

P/N 463000-24 Revizyon: AA, Şubat 2017 Telif Hakkı Şubat 2017, Videojet Technologies Inc. (burada Videojet olarak anılır). Tüm hakları saklıdır.

Bu belge Videojet Technologies Inc. şirketinin malıdır ve Videojet'e ait gizli ve mülki bilgi içerir. Videojet'in önceden yazılı izni olmaksızın kopyalanması, kullanılması veya açıklanması kesinlikle yasaktır. CLARiTY®, CLARiSOFT® ve CLARiNET®, tescilli ticari markalardır.

#### **Videojet Technologies Inc.**

1500 Mittel Boulevard Telefon: 1-800-843-3610 **Ofisler** - ABD: Atlanta, Chicago

Wood Dale, IL Fax: 1-800-582-1343 Uluslararası: Kanada, Fransa, Almanya, İrlanda, 60191-1073 USA Uluslararası Faks: 630-616-3629 Japonya, İspanya, Singapur, Hollanda ve İngilter Japonya, İspanya, Singapur, Hollanda ve İngiltere **www.videojet.com Dünya Genelinde Distribütörler**

# <span id="page-2-0"></span>**Uyumluluk Bilgileri**

#### <span id="page-2-1"></span>**ABD'deki Müşteriler için**

Bu aygıt, FCC Kurallarının 15. Bölümüne uygundur. Çalışma için aşağıdaki iki koşul söz konusudur:

1) Bu aygıt zararlı parazite neden olamaz, ve

2) Bu aygıt istenmeyen çalışma da dahil olmak üzere alınan tüm parazitleri kabul etmelidir.

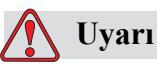

KİŞİSEL YARALANMA. Bu birimde yapılan, uyumluluktan sorumlu tarafın açıkça onaylamadığı değişiklik veya tadilatlar kullanıcının cihazı çalıştırma yetkisini geçersiz kılabilir.

Bu cihaz test edilmiş ve FCC Kurallarının 15. Bölümüne uygun olarak A sınıfı aygıt sınırlamalarıyla uyumlu bulunmuştur. Bu sınırlamalar, cihaz ticari ortamlarda çalıştırıldığı zaman zararlı parazitlere karşı koruma sağlayacak şekilde tasarlanmıştır. Bu cihaz radyo frekans enerjisi üretebilir, kullanabilir ve yayabilir, aygıt yönerge kitabına uygun şekilde kurulup kullanılmazsa, telsiz iletişimlere zarar veren parazitlere neden olabilir. Bu cihazın yaşam alanlarında çalıştırılmasının zararlı parazitlere neden olma olasılığı vardır. Böyle durumlarda, kullanıcının paraziti kendi çabalarıyla gidermesi gerekir.

Sınıf A FCC sınırlarıyla uyumluluk için bu ünitede ekranlı (blendajlı) kablolar kullanılmalıdır.

Kullanıcı, Federal İletişim Komisyonu tarafından hazırlanan şu kitapçığı yararlı bulabilir: How to Identify and Resolve Radio-TV Interference Problems (Radyo-TV Parazit Sorunlarının Tanımlanması ve Çözümlenmesi). Bu kitapçık ABD Hükümeti Baskı Ofisinden, Washington, DC 20402, Stok No. 004-00-00345-4 elde edilebilir.

Bu cihaz test edilmiş ve güvenlik ile ilgili olarak ABD yönetmeliklerine uyumluluk sertifikası verilmiştir.

#### <span id="page-2-2"></span>**Kanada'daki Müşteriler için**

Bu dijital makine, Kanada İletişim Bakanlığı Telsiz Parazit Yönetmeliklerinde belirlenen dijital makinelerden telsiz gürültüsü yayılımlarıyla ilgili Sınıf A sınırlarını aşmamaktadır.

Bu cihaz test edilmiş ve güvenlik ile ilgili olarak Kanada yönetmeliklerine uyumluluk sertifikası verilmiştir.

#### <span id="page-3-0"></span>**Pour la Clientèle du Canada**

Le present appareil numerique n'emet pas de bruits radioelectriques depassant les limites applicales aux appareils numerique de las class A prescrites dans le Reglement sur le brouillage radioelectrique edicte par le ministere des Communications du Canada.

Cet équipment est certifié CSA.

#### <span id="page-3-1"></span>**Avrupa Birliğindeki Müşteriler için**

Bu cihaz, aşağıdaki yasal düzenlemelere uyumluluğu temsil eden CE işaretini taşır:

#### **EC EMC Yönergesi 2014/30/EU**

Elektromanyetik uyumluluk ile ilgili önemli sağlık ve güvenlik gereklilikleri.

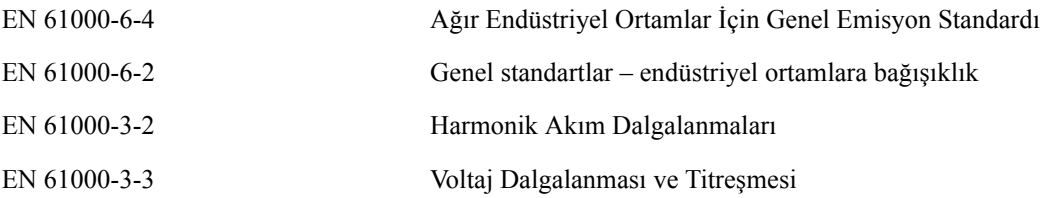

#### **EC Düşük Voltaj Yönergesi 2014/35/EU**

Belirli voltaj sınırlarında kullanılmak üzere tasarlanan elektrikli cihazlar ile ilgili önemli sağlık ve güvenlik gereklilikleri.

EN 62368-1 (IEC 62368-1)

İşitsel/görsel, bilgi ve iletişim teknolojisi cihazlarına yönelik güvenlik gereklilikleri.

# <span id="page-4-0"></span>**Destek ve Eğitim**

#### <span id="page-4-1"></span>**Bağlantı Bilgileri**

Herhangi bir sorunuz veya yardıma gereksiniminiz olursa, lütfen Videojet Technologies Inc.. ile 1-800-843-3610 numaralı telefondan bağlantı kurun (ABD'deki tüm müşteriler). ABD dışındaki müşteriler yardım için Videojet Technologies Inc. dağıtıcısına veya bağlı kuruluşa başvurmalıdır.

#### **Videojet Technologies Inc.**

1500 Mittel Boulevard Wood Dale, IL 60191-1073 U.S.A. Telefon: 1-800-843-3610 Faks: 1-800-582-1343 Uluslararası Faks: 630-616-3629 Web: www.videojet.com

#### <span id="page-4-2"></span>**Servis Programı**

#### **TotalSource Hakkında**

TotalSource programı, Videojet yazıcılarına yapmış olduğunuz yatırımı korumak ve faaliyetlerinizde toplamda en düşük mülkiyet maliyeti elde etmek amacıyla tasarlanmıştır.

Videojet'in üstün kaliteli malzemeleri ile parçaları için özel fiyatlar sunan TotalSource, aynı zamanda cazip indirimler de sunarak tüm faaliyetlerinizin düzgün ve sorunsuz çalışmasına olanak tanıyacak kapsamlı hizmetler ile birlikte eğitim fırsatları da sağlamaktadır.

- İşletmenizin ihtiyaçlarına özel olarak sunulan her tür müşteri hizmeti ve öneriler
- Cihazınızın çalışma süresini maksimum düzeye çıkaracak şekilde tasarlanan program; sizin için en önemli etmen olan şirket verimliliğine odaklanmanıza olanak tanımaktadır
- Aldığınız ürünü destekleyen bir ürün ve hizmet programı: mamul ürününüzde üstün kaliteli ve güvenilir bir şekilde basılmış bir kod elde edilmesini sağlar.

#### <span id="page-4-3"></span>**Müşteri Eğitimi**

Yazıcı üzerinde bizzat siz servis ve bakım yapmak isterseniz, Videojet Technologies Inc. yazıcı için bir Müşteri Eğitim Kursunu tamamlamanızı önemle önerir.

*Not: El kitapları, Videojet Technologies Inc. Müşteri Eğitimi için tamamlayıcı malzemelerdir (bunlar şirket hizmetlerinin yerine geçmez).*

Videojet Technologies Inc. Müşteri Eğitim Kursları hakkında daha fazla bilgi için, (yalnızca ABD'de) 1-800-843-3610 nolu telefonu arayabilirsiniz. ABD dışında, müşterinin daha fazla bilgi için bir Videojet ofisine veya bölgelerindeki Videojet bayiine başvurması gerekir.

# **İçindekiler**

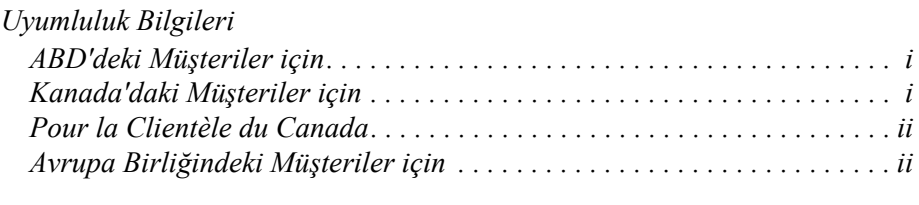

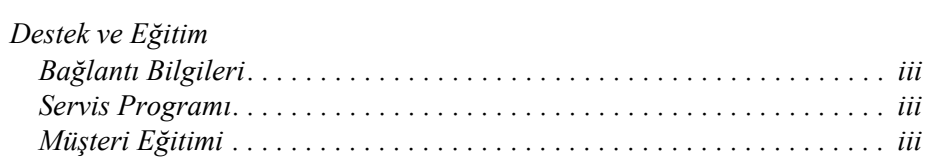

#### *[Bölüm 1 — Giri](#page-7-0)ş*

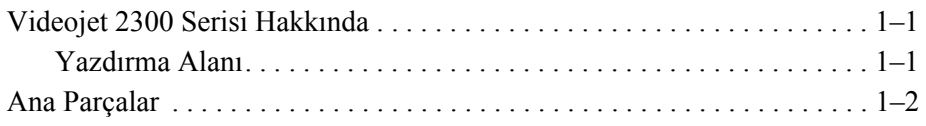

#### *[Bölüm 2 — Güvenlik](#page-11-0)*

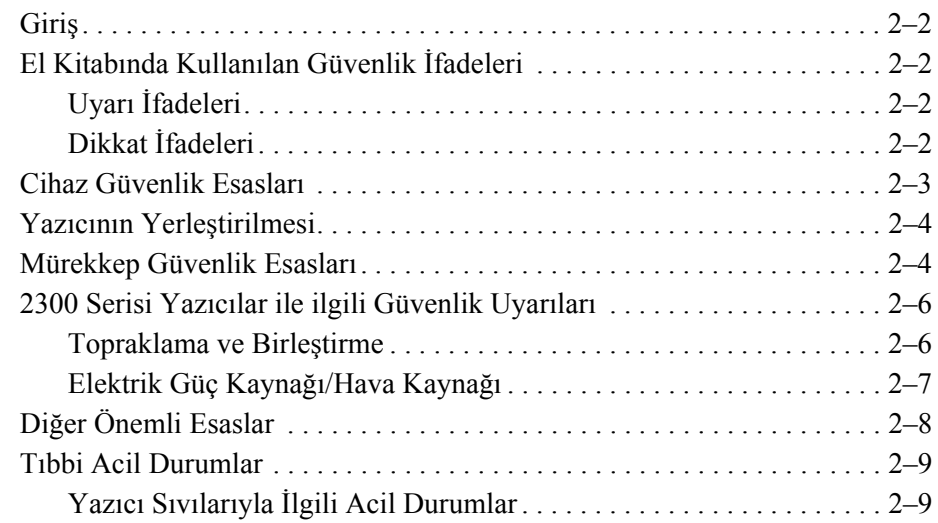

#### *[Bölüm 3 — CLARiTY Operatör Arabirimi](#page-20-0)*

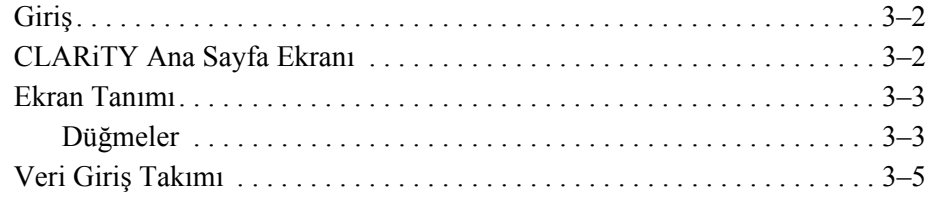

#### *[Bölüm 4 — Cihazın Çalı](#page-26-0)ştırılması*

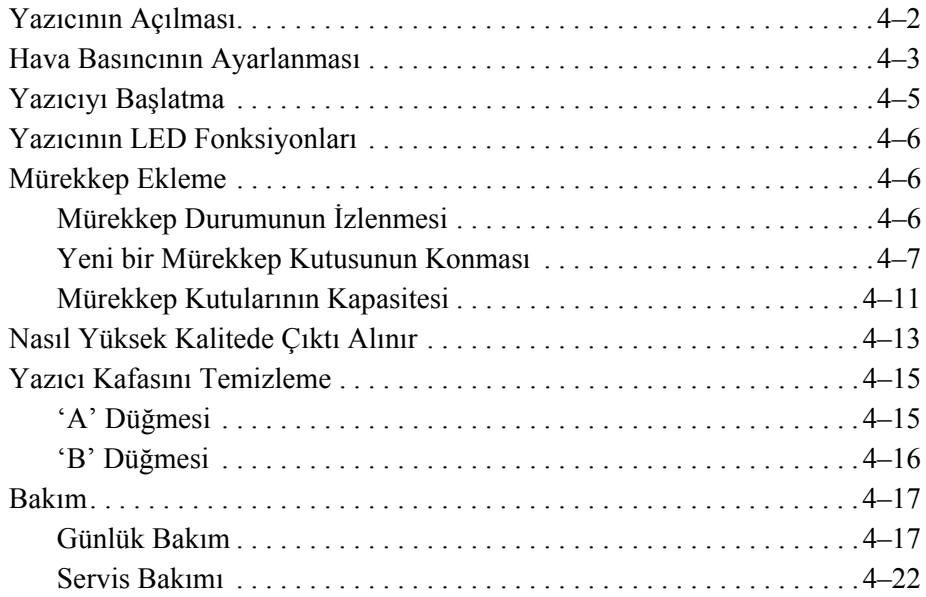

### *[Bölüm 5 — Yazılım](#page-50-0) İşlemleri*

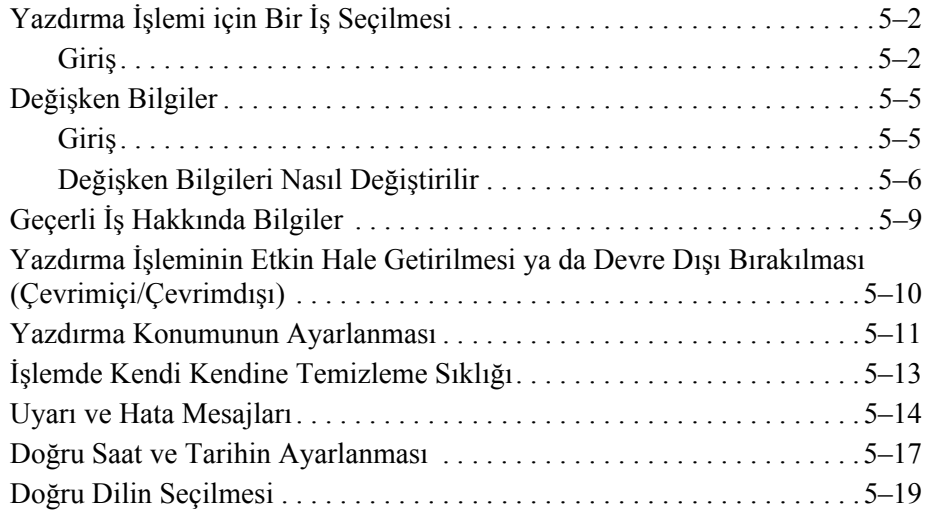

#### *Ek A — Ş[ematik Çizimler ve Ölçekli Resim](#page-70-0)*

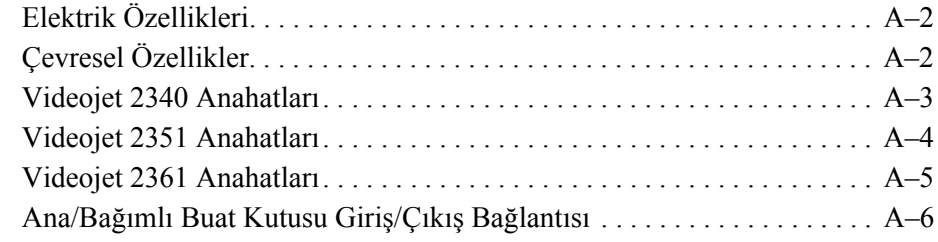

# <span id="page-7-0"></span>**1 Giri<sup>ş</sup>**

# <span id="page-7-1"></span>**Videojet 2300 Serisi Hakkında**

Videojet 2340, 2351 ve 2361 yazıcıları, otomatik temizlemeli mürekkep püskürtmeli yazıcılardır. Yazıcının tasarımı, yazıcının yüksek çözünürlüklü metin, barkod ve grafik bastırmasını sağlar. Bu yazıcılar, kullanımı kolay ve maliyet etkin yazıcılardır.

2300 serisi yazıcılar, standart olarak CLARiTY operatör arabirimini kullanır. Arabirim yazıcının bir parçasıdır (böylece yazıcıları normal operasyon için harici bir Kişisel Bilgisayara (PC) bağlamak zorunda kalmazsınız). Arabirimdeki simgeler operatöre kolay gezinme imkanı sağlar. Bağımlı ünitelerin arabirimi yoktur.

Yazıcıyı yapılandırmak ve iletileri yazıcıya indirmek için sadece bir harici PC'ye gereksinim vardır.

Otomatik temizlemeli yazıcı kafası, üretim süresi boyunca tutarlı ve yüksek kaliteli bir kod olmasını sağlar. Bu yazıcı kafası, istenen mürekkep miktarından fazlasını kullanmaz. Mürekkep, yazıcılarının kolay kullanılmasını ve temizlenmesini sağlayan kutu kanalına monte edilmiş olan basınçsız mürekkep kutuları vasıtasıyla alınır.

#### <span id="page-7-2"></span>**Yazdırma Alanı**

2300 serisi yazıcılarının yazdırma alanı [Tablo 1-1](#page-7-3)'de gösterilmiştir.

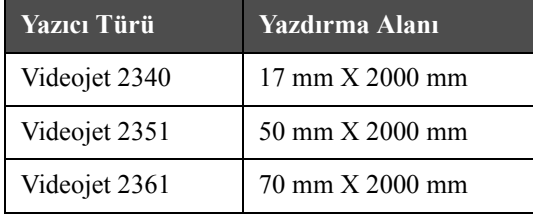

<span id="page-7-3"></span>*Tablo 1-1: Yazdırma Alanı*

*Not: Videojet 2300 Serisi yazıcıları, bu belgede 'yazıcı' olarak anılmaktadır.*

# <span id="page-8-0"></span>**Ana Parçalar**

Aşağıda yer alan resimler, ana bileşenleri ve vurgulanan bağlantıları olan yazıcıyı göstermektedir.

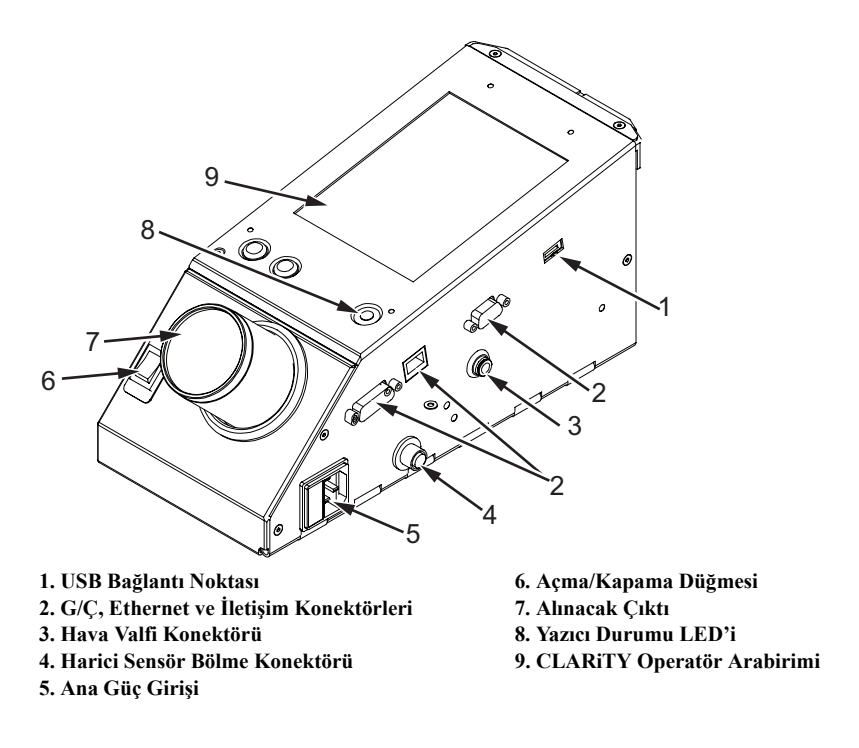

*Şekil 1-1: Yazıcı Parçaları - Videojet 2340*

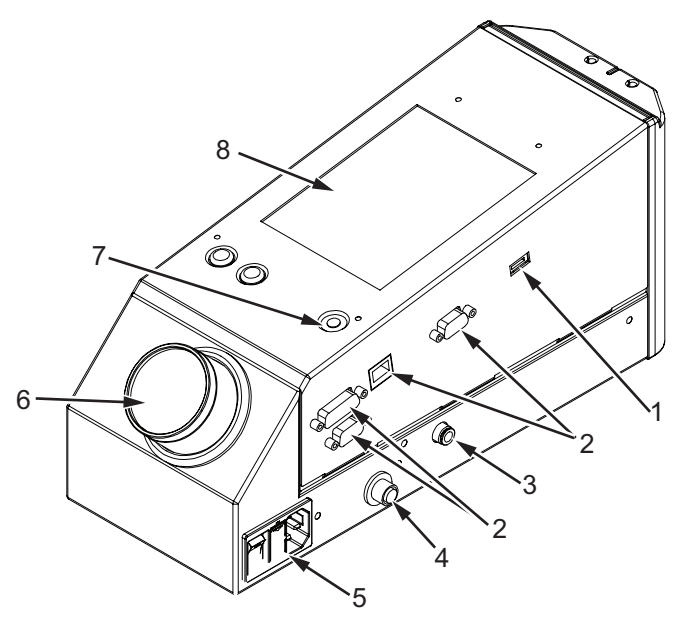

**1. USB Bağlantı Noktası**

**2. G/Ç, Ethernet ve İletişim Konektörleri**

**3. Hava Valfi Konektörü**

**4. Harici Sensör Bölme Konektörü**

**5. Ana Güç Girişleri ve Şalter 6. Alınacak Çıktı 7. Yazıcı Durumu LED'i 8. CLARiTY Operatör Arabirimi**

*Şekil 1-2: Yazıcı Parçaları - Videojet 2351 ve 2361*

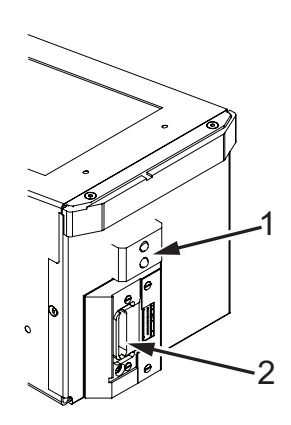

**1. Dahili Ürün Algılayıcısı 2. Yazıcı Kafası**

*Şekil 1-3: Yazıcı Kafası - Videojet 2340*

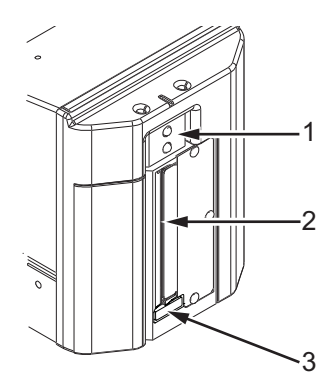

**1. Dahili Ürün Algılayıcısı 2. Yazıcı Kafası 3. Kalıntı Toplama Tamponu**

*Şekil 1-4: Yazıcı kafası - Videojet 2351 ve 2361*

# <span id="page-11-0"></span>**2 Güvenlik**

Bu bölüm aşağıdaki konuları içerir:

- Giriş
- Bu el kitabında kullanılan güvenlik ifadeleri
- Cihaz güvenlik esasları
- Yazıcının yerleştirilmesi
- Mürekkep güvenlik esasları
- 2300 Serisi Yazıcılar ile ilgili Güvenlik Uyarıları
- Diğer Önemli Esaslar
- Tıbbi acil durumlar

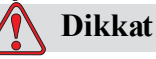

CİHAZ HASARI. Bu cihazı kurmaya, çalıştırmaya, servis veya bakımını yapmaya çalışmadan önce bu bölümün tamamını okuyun.

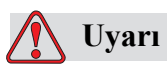

BEDENİ ZARAR. Bu yazıcı için tasarlanan kullanım, bir ürün üzerine doğrudan bilgi yazdırılmasıdır. Mutlak surette kurulum ve işletme talimatlarını izleyiniz. Bakım veya onarım, yalnızca eğitimli personel tarafından yapılmalıdır. Bu cihazın başka amaçlar ile kullanılması, ağır kişisel yaralanmalara neden olabilir.

# <span id="page-12-0"></span>**Giriş**

Videojet Technologies Inc.'in politikası, yüksek performans ve güvenlik standartlarına uygun olan temassız yazdırma/kodlama sistemleri ve mürekkep malzemelerinin üretilmesidir. Dolayısıyla, ürünlerimizde kusur ve risk olasılığını ortadan kaldırmak için sıkı kalite kontrol teknikleri uygulamaktayız.

Bu bölümde sağlanan güvenlik esaslarının amacı, operatörün yazıcıyı güvenle çalıştırabilmesi için, tüm güvenlik konularında operatörü eğitmektir.

# <span id="page-12-1"></span>**El Kitabında Kullanılan Güvenlik İfadeleri**

Özel güvenlik bilgileri, bu kılavuzun tamamında, Uyarı ve Dikkat ifadeleri şeklinde listelenmektedir. Kendinize veya cihaza karşı olası riskleri önlemeye yardımcı olan önemli bilgiler içerdiklerinden, bu ifadelere büyük dikkat gösterilmesi gerekir.

#### <span id="page-12-2"></span>**Uyarı İfadeleri**

- Uyarı ifadeleri, kişisel yaralanma veya ölümle sonuçlanabilecek riskleri veya güvenilir olmayan uygulamaları belirtmek için kullanılır
- Metnin hemen solunda, ünlem işaretli bir üçgen simgeleri vardır
- Öncesinde her zaman "Uyarı" sözcüğü vardır
- Her zaman, tehlikeyle ilgili adımdan veya bilgiden önce bulunurlar

Örneğin:

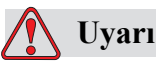

BEDENİ ZARAR. Sonraki adım olan "Yazıcı Kafasını Temizleme", mutlaka servis veya bakım personeli tarafından yapılmalıdır. Yetkili personel, eğitim kurslarını başarıyla tamamlamış, yazıcı üzerinde yeterince deneyim kazanmış ve maruz kaldıkları olası tehlikelerden haberdar olan kişilerdir.

#### <span id="page-12-3"></span>**Dikkat İfadeleri**

- Dikkat ifadeleri, cihaz veya mülk hasarıyla sonuçlanabilecek riskleri veya güvenilir olmayan uygulamaları belirtmek için kullanılır
- Metnin hemen solunda, ünlem işaretli bir üçgen simgesi vardır
- Bu ifadelerden önce her zaman "Dikkat" sözcüğü vardır
- Her zaman, tehlikeyle ilgili adımdan veya bilgiden önce bulunur

#### **Örnek:**

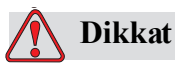

CİHAZ HASARI. Yazıcıyı asla AC açma/kapama düğmesini Off (O) konumuna getirerek kapatmayın. Off düğmesine basmadan önce yazıcının üç buçuk dakikalık kapatma sırasını tamamlamasını bekleyin. Bu yordamın izlenmemesi, yazıcının mürekkep dönüş hattındaki mürekkebin, mürekkep haznesine geri çekilmesini önler. Bu ise, mürekkep dönüş hattındaki mürekkebin kurumasına ve böylece yazıcıyı yeniden açtığınızda sorunla karşılaşmanıza neden olabilir.

## <span id="page-13-0"></span>**Cihaz Güvenlik Esasları**

Bu bölüm, yazıcı ve ilişkili cihazın çalıştırılması ve kullanımıyla ilgili önemli güvenlik esaslarını içerir.

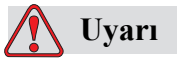

BEDENİ ZARAR. Bakım veya onarım işleri yapılırken, ayarların yapılması sırasında güç kaynağını kesinlikle açık bırakmanız gerekmediği sürece elektrik bağlantısını kesin.

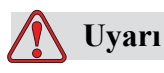

BEDENİ ZARAR. Tüm elektrik kabloları ve bağlantıları, ilgili yerel yönetmeliklere uygun olmalıdır. Daha fazla bilgi için ilgili düzenleyici kuruma danışın.

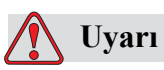

BEDENİ ZARAR. Hiçbir durumda, yazıcının üzerindeki hiçbir uyarı, dikkat veya yönerge etiketlerini çıkarmayın veya kapatmayın.

## <span id="page-14-0"></span>**Yazıcının Yerleştirilmesi**

## **Uyarı**

BEDENİ ZARAR. Yazıcıyı tehlikeli bir yere yerleştirmeyin. Tehlikeli yerler patlamaya yol açarak kişisel yaralanmalara neden olabilir.

Tehlikeli yerler, ABD'de tanımlanan şekilde, patlama oluşturmak için yeterli miktarda tehlikeli malzeme içerebilen alanlardır. Bunlar Ulusal Elektrik Yasasının 500 nolu maddesinde tanımlanmıştır ANSI/NFPA 70–1993.

ABD dışında, cihazın olası tehlikeli konumlarda yerleştirilmesiyle ilgili tüm yerel yönetmeliklere uyulduğundan emin olmanız gerekmektedir.

### <span id="page-14-1"></span>**Mürekkep Güvenlik Esasları**

Bu bölümde, mürekkeplerin kullanımı ve işlenmesi ile ilgili önemli güvenlik esaslarından bahsedilmektedir. Ayrıntılı bilgi için ilgili Malzeme Güvenlik Tablosunu okuyun.

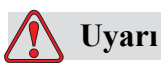

BEDENİ ZARAR. Mürekkepler, boyama sıvıları ve temizleme solüsyonlarının kullanımı ve işlenmesi sırasında daima aşağıdaki güvenlik esaslarına uyun. Olası bir yangın tehlikesine karşı sürekli koruma sağlamak için, yalnızca, alev alma derecesi -22 °C'dan (-8 °F) düşük ve kaynama derecesi 56 °C'dan (133 °F) düşük olmayan Videojet sarf malzemelerini kullanın.

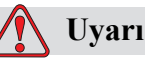

BEDENİ ZARAR. Yazıcı mürekkebi uçucu ve yanıcıdır. Bunların yerel yönetmeliklere uygun şekilde saklanması ve kullanılması gerekir. Sadece iyi havalandırılmış alanlarda çalışın.

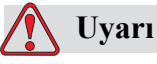

BEDENİ ZARAR. Bu maddelerin yakınında sigara içmeyin ve ateş bulundurmayın.

Kullandıktan hemen sonra yazıcı mürekkebinin bulaştığı tüm bez veya kumaşları çıkarın. Bu tür tüm nesneleri bölgenizdeki yönetmeliklere uygun şekilde atın.

Mürekkep doldurulurken sadece dolu şişelerin kullanılması önerilir; kısmi dolu şişelerin yerel yönetmeliklere uygun şekilde imha edilmesi gerekmektedir.

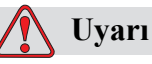

BEDENİ ZARAR. Yazıcının veya yazıcı kafasının yanında iken sigara içmeyin. Yazıcı egzoz dumanları bir ateşleme kaynağına maruz kalırsa, patlama veya yangına neden olabilir.

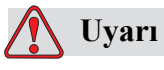

BEDENİ ZARAR. Mürekkep ile çalışma sırasında, yan siperlikleri olan emniyet gözlüğü (veya gözleri korumak amacıyla kullanılan eşdeğer gözlükleri) takın. Gözlerinize sıçrarsa, gözlerinizi 15 dakika suyla yıkayın ve hemen doktora görünün.

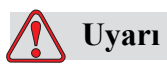

BEDENİ ZARAR. Mürekkep ile çalışma sırasında bütil kauçuk eldiven kullanın. Cilt ve mukoza (burun deliği, boğaz) temasından kaçının. Ciltle temas halinde, kirlenen giysileri çıkarın ve bölgeyi su ve sabunla yıkayın. Tahriş devam ederse doktora başvurun.

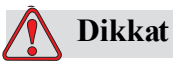

BEDENİ ZARAR. Mürekkebi lavaboya, kanalizasyona veya kanallara dökmeyin. Atık imhası, yerel yönetmeliklere uygun olmalıdır. Daha fazla bilgi için ilgili düzenleyici kurum ile temasa geçin.

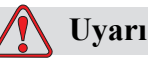

BEDENİ ZARAR. Mürekkebi kullanmaya başlamadan önce Malzeme Güvenlik Tablosunu (MSDS) okuyup anlayın. Her tür mürekkep için bir MSDS bulunmaktadır. Uygun tablo veya tablolar, sevk edilen ürünle birlikte sağlanmaktadır.

Mürekkeple ilgili bir kaza konusunda doktora başvurmanız gerekmesi durumunda, gelecekte başvurmak üzere tüm MSDS'leri korumaya dikkat edin. Ek MSDS kopyaları istek üzerine temin edilebilir ve 800–843–3610'dan Videojet Müşteri Hizmetleri Bölümü ile temas kurarak sağlanabilir. ABD dışında, müşterilerin bir Videojet ofisine veya bölgelerindeki Videojet bayiine başvurması gerekir.

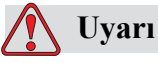

BEDENİ ZARAR. Belirli mürekkepler yanıcıdır ve uygun şekilde depolanmaları gerekir. Depolama, yerel yönetmeliklere uygun olmalıdır. Daha fazla bilgi için ilgili düzenleyici kurum ile temasa geçin. Şişedeki etiket veya MSDS, belirli bir sıvının yanıcı olup olmadığını belirtir.

## <span id="page-16-0"></span>**2300 Serisi Yazıcılar ile ilgili Güvenlik Uyarıları**

<span id="page-16-1"></span>**Topraklama ve Birleştirme**

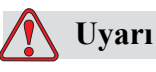

BEDENİ ZARAR. Daima statik deşarjı önleyin. Doğru Topraklama ve Birleştirme yöntemleri kullanın.

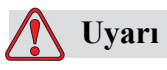

BEDENİ ZARAR. İletken ekipmanı daima onaylı kablolarla bağlayarak, aynı potansiyeli korumalarını ve statik deşarjın minimize edilmesini sağlayın.

#### <span id="page-17-0"></span>**Elektrik Güç Kaynağı/Hava Kaynağı**

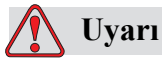

BEDENİ ZARAR. Yazıcı kapaklarını açmadan ya da kaldırmadan önce elektrik güç kaynağına bağlantısı olmadığından ve basınçlı hava kaynağının kapatıldığından emin olun.

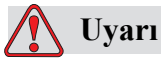

BEDENİ ZARAR. Bu cihazın, yerel olarak konumlandırılmış elektrik kaynağı izolasyon cihazı ile beraber monte edilmiş olması gerekir. Bu işlem, IEC 60947-3 ya da IEC 60947-2 gerekliliklerine uygun bir şekilde olmak kaydıyla, bir priz ile soket ya da bir anahtar bağlantı kesicisi ya da devre kesici ile gerçekleştirilebilir.

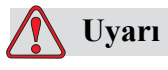

BEDENİ ZARAR. Cihazı mutlak surette elektrikten uzak tutun ve ürünün herhangi bir kısmında bir bakım ya da tamir yapmaya başlamadan önce yazıcının elektrik bağlantılarını çıkarın.

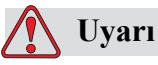

BEDENİ ZARAR. Basınçlı hava kaynağını Videojet 2340, 2351 ve 2361, yazıcısına bağlamadan önce, hava regülatörünün kapatıldığından (OFF) emin olun.

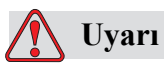

BEDENİ ZARAR. Yazıcı kablolarının, hareket alanını kısıtlamayacak ve tökezleme tehlikesi yaratmayacak bir şekilde güvenli yerleştirildiğinden emin olun.

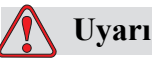

BEDENİ ZARAR. Yerleşik lityum pili sayesinde sürekli çalışacak olan Videojet 2340, 2351 ve 2361 kontrol panelinin bölümleri olacaktır; bu yüzden panelin, kesinlikle (iletken poşetler de dahil olmak üzere) iletken bir zemin üzerine yerleştirilmemesi ya da saklanmaması gerekir. Aksi takdirde, pilin yassılaşmasına ya da pilin aşırı ısınmasına neden olabilirsiniz. Pil, müşteri tarafından değiştirilemez.

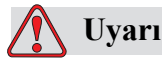

BEDENİ ZARAR. Harici tüm enerji kaynaklarının, yazıcının dış kapağı açılmadan önce yazıcıdan uzak tutulduğundan emin olun. Buna elektrik güç kablosu ve (kullanılıyorsa) G/Ç kablo düzeneği de dahildir.

# <span id="page-18-0"></span>**Diğer Önemli Esaslar**

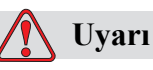

BEDENİ ZARAR. Yazıcıyı kapatmadığınız ve elektrik ile basınçlı hava kaynağından uzak tutmadığınız sürece, yazıcı kafasını doğrudan ve göz hizasına yakın bir şekilde tutmayın.

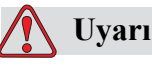

BEDENİ ZARAR. Herhangi bir mürekkep ya da sarf malzemesi ile temin edilmiş herhangi bir uyarı ya da risk bilgisini okuyun. Kimyasal kullanırken muhakkak koruyucu eldiven takın ve bu kimyasalları sadece iyi havalandırmalı alanlarda kullanın.

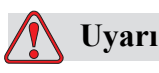

BEDENİ ZARAR. Videojet 2340, 2351 ve 2361 yazıcısında güç kaynağı ve basınçlı hava ile ilgili uyarı sembolleri bulunmaktadır. Bu sembollerden herhangi birinin zarar görmesi, aşınması ya da çıkması durumunda yerine derhal yenisinin konması gerekir.

# <span id="page-19-0"></span>**Tıbbi Acil Durumlar**

Bu bölüm, bir kaza durumunda önemli tıbbi bilgiler sağlar.

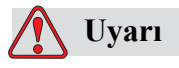

Tıbbi acil durum halinde hemen bir doktora başvurun.

#### <span id="page-19-1"></span>**Yazıcı Sıvılarıyla İlgili Acil Durumlar**

Olay bir mürekkebi içeriyorsa, doktora giderken şişeyi ve/veya MSDS'yi de yanınıza alın. Bu öğeler, kesin tıbbi tedaviyi sağlamak için doktora gerekebilecek önemli bilgiler içerir.

# <span id="page-20-0"></span>**3 CLARiTY Operatör Arabirimi**

Bu bölüm aşağıdaki konuları içerir:

- Giriş
- CLARiTY Ana Sayfa Ekranı
- Ekran Tanımı
- Veri Giriş Takımı

# <span id="page-21-0"></span>**Giriş**

CLARiTY operatör arabirimi, bir dokunmatik ekran sistemidir. Arabirimdeki simgeler, operatörün yazılım içerisinde kolaylıkla gezinmesine olanak tanır.

Genelde arabirimin bir çok alanı aktif durumdadır. Operatör, aktif alanlara dokunarak gerekli özelliği seçebilir. Arabirim, aynı zamanda normal kontrol panelinin üzerinde bulunan düğmeler ile benzerlik gösteren simgelere sahiptir (örneğin, ).

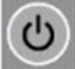

# <span id="page-21-1"></span>**CLARiTY Ana Sayfa Ekranı**

CLARiTY Ana Sayfa Ş[ekil 3-1](#page-21-2) ekranında gösterilmektedir.

<span id="page-21-2"></span>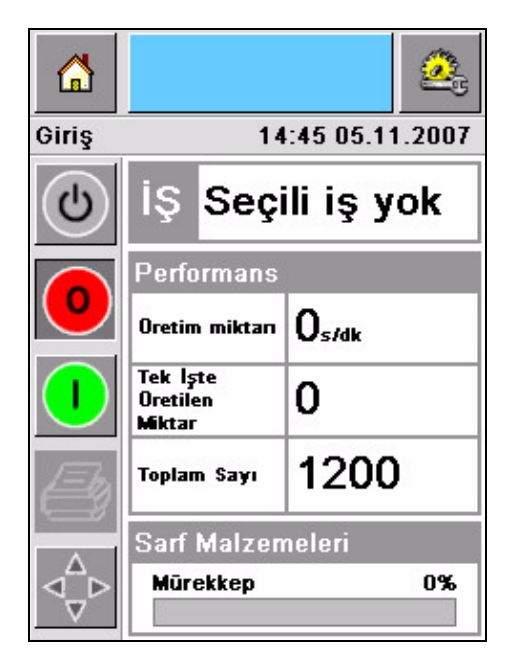

*Şekil 3-1: CLARiTY Ana Sayfa Ekranı*

# <span id="page-22-0"></span>**Ekran Tanımı**

#### <span id="page-22-1"></span>**Düğmeler**

Ekranda arabirimin temel sayfalarına gitmenizi sağlayacak düğmeler bulunmaktadır. Bu düğmeler ile bulunduğunuz sayfadan herhangi bir temel sayfaya ulaşabilirsiniz (Bkz. Ş[ekil 3-2](#page-22-2) ve [Tablo 3-1, sayfa 3-3](#page-22-3)).

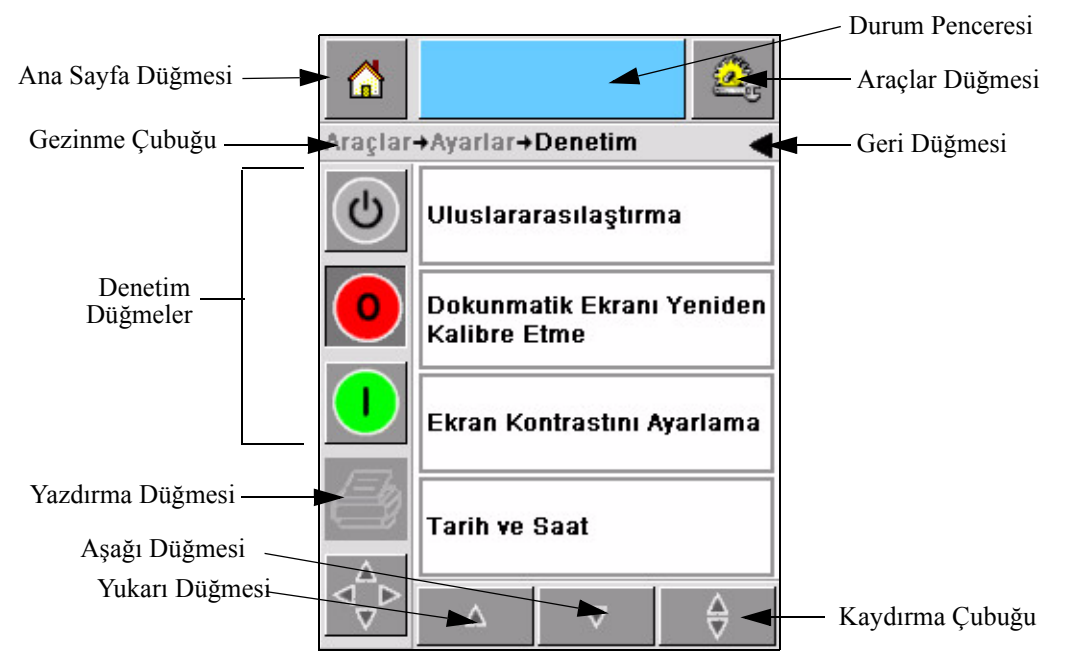

*Şekil 3-2: Kısayol Düğmeleri*

<span id="page-22-2"></span>

| <b>Simge</b>         | Aciklama                                                                                                    |  |
|----------------------|----------------------------------------------------------------------------------------------------|--|
| Ana Sayfa            | Ana Sayfa ekranına geçiş yapar                                                                                                    |  |
| Durum<br>Penceresi   | Hata ve Uyarı ekranlarına geçiş yapar                                                                                                    |  |
| Araçlar              | Ayarlar ve Tanılama Araçları ekranına geçiş yapar                                                                                               |  |
| Kaydırma<br>Çubuğu   | Seçili ekranda yukarı ve aşağı yönde hareket etmenizi sağlar.<br>Bu simge Videojet 2340, 2351 ve 2361 veri tabanında bir İş<br>bulmaniza yarar. |  |
| Denetim<br>düğmeleri | Bkz. "Denetim Düğmeleri", sayfa 3-4.                                                                                                    |  |
| İş                   | Yazdırma işleminde sonraki görüntüyü (iş) yüklemek ve değişken<br>verileri girmek için kullanın                                                 |  |

<span id="page-22-3"></span>*Tablo 3-1: Kısayol* Düğmeleri

| <b>Simge</b>      | <b>Aciklama</b>                                                                                                    |
|-------------------|----------------------------------------------------------------------------------------------------|
| Gezinme<br>Cubuğu | Menü ağacında geçerli ekranın yerini gösterir. Geçerli ekran<br>aşağıda belirtilen görevleri gerçekleştirmenizi sağlar:<br>· Bir seviye yukarı dönmek için Geri simgesine dokunun<br>· Bu seviyeye geçiş yapmanızı sağlayacak Gezinme Çubuğu<br>üzerinde görüntülenen herhangi bir seviyeye dokunun. |

*Tablo 3-1: Kısayol* Düğmeleri *(Devam)*

#### <span id="page-23-0"></span>**Denetim Düğmeleri**

Derhal yazıcıyı kontrol altına almak için denetim düğmelerini kullanabilirsiniz (bkz. Ş[ekil 3-3\)](#page-23-1).

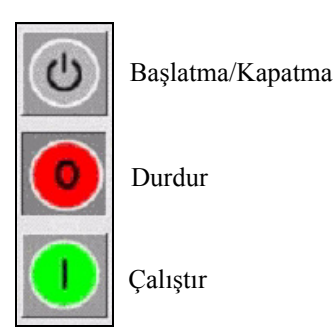

*Şekil 3-3: Kontrol Çerçeve Simgeleri*

#### <span id="page-23-1"></span>**Aktif Alanlar**

Ş[ekil 3-4'](#page-23-2)deki *Üretim Performansı* ve *Sarf Malzemeleri* sizi daha çok bilgi ve istatistiğin yer aldığı ekranlara yönlendirir.

<span id="page-23-2"></span>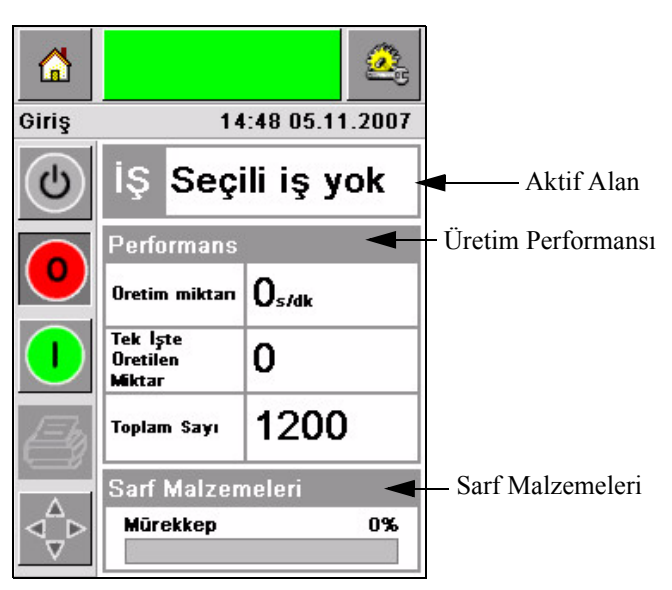

*Şekil 3-4: Performans ve Sarf Malzemeleri Durumu*

# <span id="page-24-0"></span>**Veri Giriş Takımı**

Verileri CLARiTY arabirimine girmesi için operatöre alfasayısal bir cep telefonu tipinde veri giriş takımı sunulur.

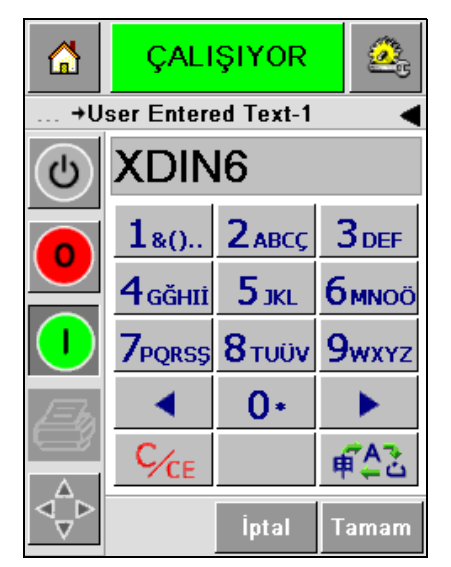

*Şekil 3-5: Veri Giriş Takımı*

[Tablo 3-2'](#page-24-1)de veri giriş takımında bulunan farklı tuşlar gösterilmiştir.

| Anahtar            | Karakterler (sıra ile)                                   |
|--------------------|----------------------------------------------------------|
| $1s_{0}$ .         | 1.,?/:!-&;+#()'"_@\$¢£€¥% $\leftarrow$ <sub>ij</sub> §=¤ |
| $2$ <sub>ABC</sub> | ABC2abcÄÀÁÂÃÅÆÇäàáâãåæç¢                                 |
| <b>3DEF</b>        | DEF3defÈÉËÊèéëê€                                         |
| 4 <sub>GHI</sub>   | GHI4ghillIni                                             |
| $5$ JKL            | JKL5jkl£                                                 |
| бммо               | MNO6mnoÖÔÒÓØÑöôòóøñ                                      |

<span id="page-24-1"></span>*Tablo 3-2: Veri Giriş Takım Eşlemi – İngilizce (Varsayılan)*

| Anahtar                  | Karakterler (sıra ile) |  |  |
|--------------------------|------------------------|--|--|
| <b>7</b> PQRS            | PQRS7pqrs\$ß\          |  |  |
| 8 <sub>TUV</sub>         | TUV8tuvÜÙÛÚüùûú        |  |  |
| <b>9</b> <sub>wxyz</sub> | WXYZ9wxyz              |  |  |
|                          | İmleç sol              |  |  |
| $0*$                     | $0*$                   |  |  |
|                          | İmleç sağ              |  |  |
| C/CE                     | Geri Al/Temizle        |  |  |
|                          | Boşluk                 |  |  |

*Tablo 3-2: Veri Giriş Takım Eşlemi – İngilizce (Varsayılan) (Devam)*

# <span id="page-26-0"></span>**4 Cihazın Çalıştırılması**

Bu bölümde aşağıda belirtilen görevlerin nasıl yapılacağı açıklanmıştır:

- Yazıcının açılması
- Hava basıncının ayarlanması
- Yazıcının çalıştırılması
- Yazıcının LED Fonksiyonları
- Mürekkep Ekle
- Nasıl Yüksek Kalitede Çıktı Alınır
- Yazıcı Kafasını Temizleme
- Bakım

# <span id="page-27-0"></span>**Yazıcının Açılması**

Yazıcıyı açmak için cihazın arkasında bulunan açma/kapama düğmesine basınız (bakınız Ş[ekil 4-1](#page-27-1) ve Ş[ekil 4-2](#page-27-2)).

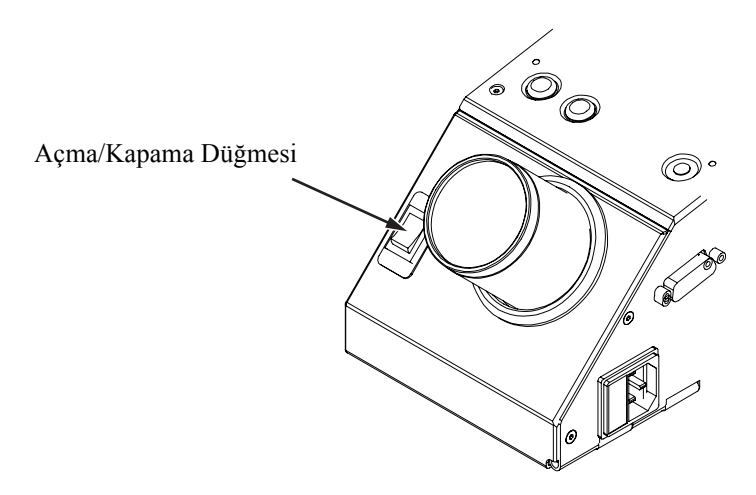

<span id="page-27-1"></span>*Şekil 4-1: Açma/Kapama Düğmesi - Videojet 2340*

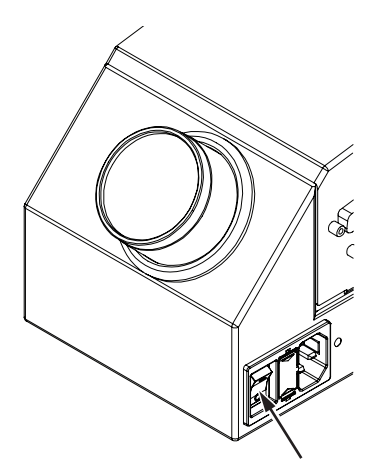

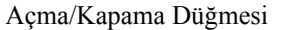

<span id="page-27-2"></span>*Şekil 4-2: Açma/Kapama Düğmesi - Videojet 2351 ve 2361*

Yazıcıyı açtıktan sonra izlenecek adımların sırası aşağıda açıklandığı gibidir:

- **1** Başlatma sırası esnasında yazıcı belli sayıda kendini-tanılama denetimi gerçekleştirir. Bu denetimler yaklaşık 90 saniyede tamamlanır.
- **2** CLARiTY arabirim ekranı, kendini tanılama denetimleri sırasında ilk tanılama veri setini gösterir. Bu verileri yok sayın.
- **3** Kendini tanılama denetimleri tamamlandığında, ekranda CLARiTY Ana Sayfa ekranı çıkar (bkz. Ş[ekil 4-3](#page-28-1)).
- **4** Ana Sayfa ekranı durum penceresi, *KAPATMA* durumunu gösterir.

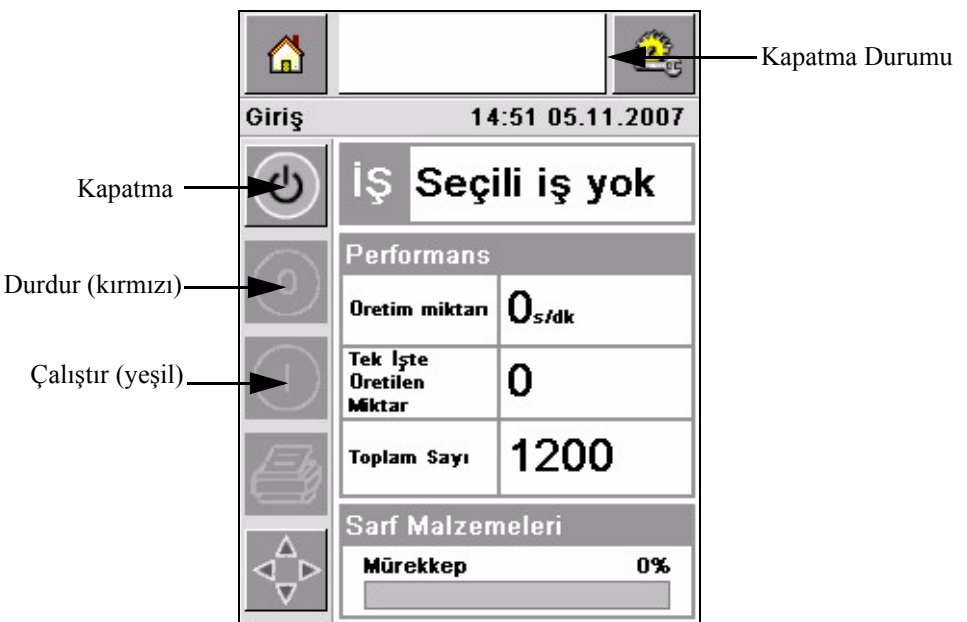

*Şekil 4-3: Ana Sayfa Ekranı*

<span id="page-28-1"></span>**5** *KAPATMA* durumu sırasında, *Durdur* (kırmızı) ve *Çalıştır* (yeşil) düğmeleri (Ş[ekil 4-3](#page-28-1)) etkisiz hale getirilir (gri renk ile).

*Not: Yazdırma algılayıcısı, yanlışlıkla etkin hale getirilirse, tüm algılayıcı ve kodlayıcı girdileri kapatma durumu esnasında yok sayıldığı için yazıcı çalışmaz.*

*Not: Kapatma durumu esnasında üretim hattı ile yazıcının başlatma işlemine hazır olduğundan emin olun.*

# <span id="page-28-0"></span>**Hava Basıncının Ayarlanması**

Yazıcı ile beraber bir hava regülatörü de verilmektedir. Yazıcının kurulumu sırasında hava regülatörünün yazıcının yanına kurulması gerekir.

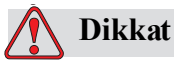

Hava basıncının yazıcı türüne göre ayarlanması gerekir. Önerilen değerleri izleyin. Bu uyarıyı yerine getirmediğiniz takdirde, yazıcının verimi düşebilir.

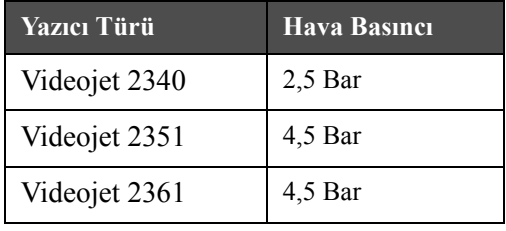

Videojet 2300 serisi için gerekli hava basıncı ile ilgili bilgiler, [Tablo 4-1](#page-29-0)'de verilmiştir.

<span id="page-29-0"></span>*Tablo 4-1: Hava Basınçları*

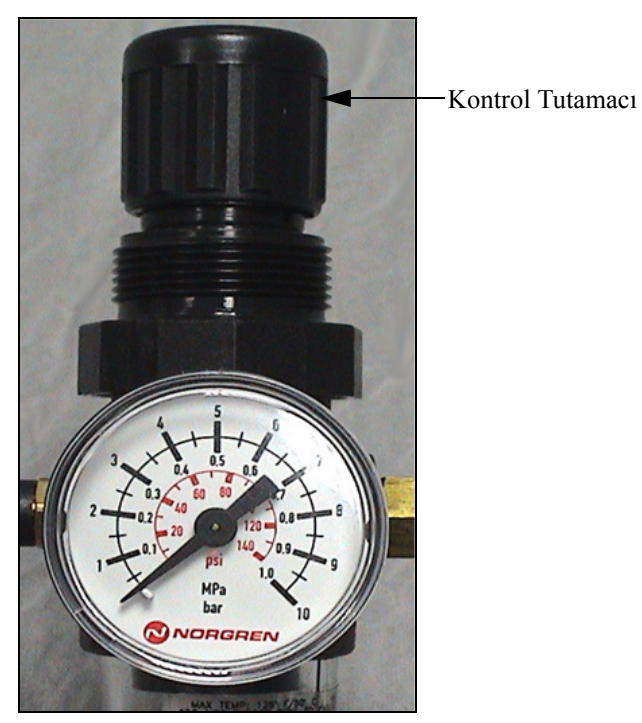

*Şekil 4-4: Videojet 2340, 2351 ve 2361 için Hava Regülatörü*

## <span id="page-30-0"></span>**Yazıcıyı Başlatma**

Yazıcıyı çalıştırmak için *Başlatma/Kapatma* simgesine dokunun.

*Başlatma/Kapatma* simgesine dokunduktan sonra aşağıda belirtilen olaylar gerçekleşir:

- *Çevrimdışı* durumu, CLARiTY Ana Sayfa ekranının durum penceresinde çıkar (bkz. Ş[ekil 4-5\)](#page-30-1).
- Yazıcı, yazdırma işlemine hazır olduğunu gösteren kendi kendini temizleme döngüsünden geçer.
- *Durdur* ve *Çalıştır* düğmeleri aktif hale geçer (Ş[ekil 4-5](#page-30-1)).

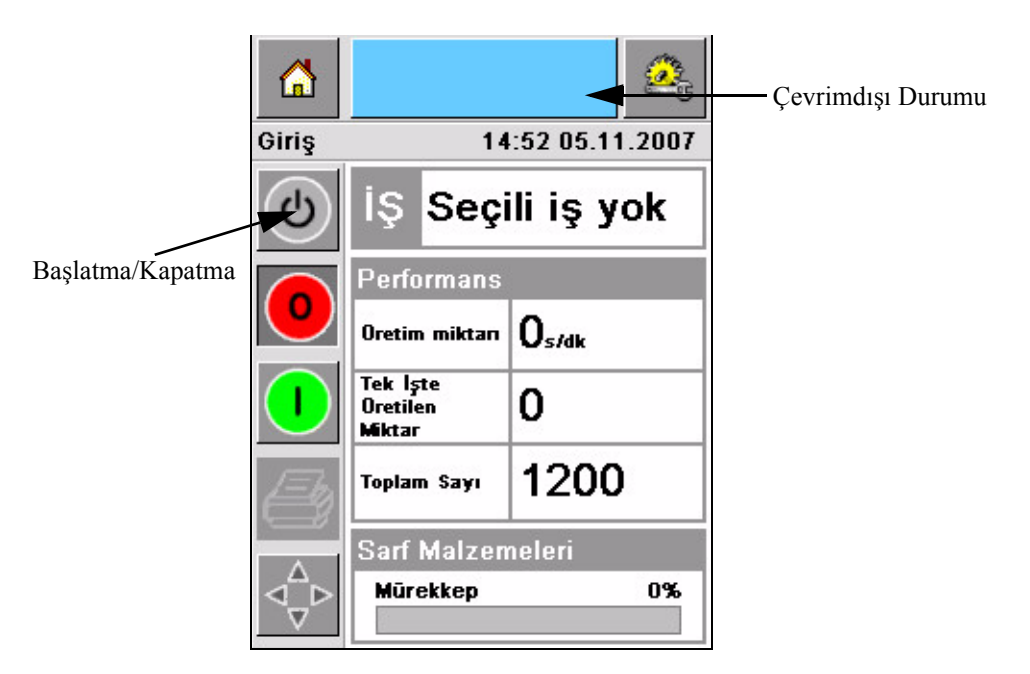

*Şekil 4-5: Ana Sayfa Ekranı - Çevrimdışı*

<span id="page-30-1"></span>• Bir hata ya da uyarı durumu meydana gelirse, durum penceresinde Çevrimdışı durumu yerine bir hata ya da uyarı mesajı görünür. Yazdırma işlemine devam etmeden önce hata ya da uyarı mesajını temizlemelisiniz.

Hata ve Uyarı Mesajları konusunda daha fazla bilgi almak için bakınız ["Uyarı ve Hata](#page-63-1)  [Mesajları", sayfa 5-14](#page-63-1).

# <span id="page-31-0"></span>**Yazıcının LED Fonksiyonları**

Yazıcıda CLARiTY arabiriminin altında yazıcının durumunu gösteren üç renkli bir LED bulunmaktadır (Ş[ekil 4-6](#page-31-3)).

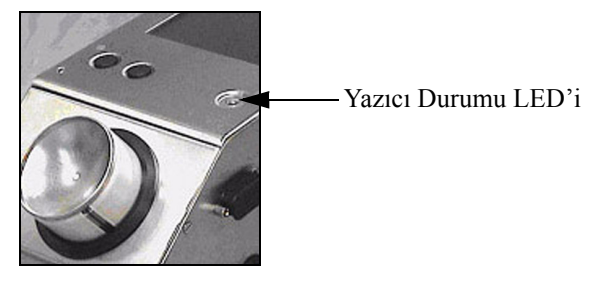

*Şekil 4-6: Yazıcı LED'i*

<span id="page-31-3"></span>LED durumları ile bunların fonksiyonları, [Tablo 4-2'](#page-31-4)de gösterilmiştir.

| <b>LED Durumlari</b>    | <i><b>İşlevi</b></i>                                                    |  |
|-------------------------|-------------------------------------------------------------------------|--|
| Yeşil (sabit)           | Çevrimiçi, yazdırmaya hazır                                             |  |
| Yeşil (yanıp sönüyor)   | Çevrimiçi ve yazdırılıyor (LED her<br>yazdırma işleminde yanıp sönüyor) |  |
| Turuncu (Yanıp Sönüyor) | CLARITY güncelleme işlemi<br>devam ediyor                               |  |
| Kırmızı (sabit)         | <b>Cevrimdisi</b>                                                       |  |
| Kırmızı (yanıp sönüyor) | Hata durumu                                                             |  |

*Tablo 4-2: LED Durumu ve bunların Fonksiyonları*

# <span id="page-31-4"></span><span id="page-31-1"></span>**Mürekkep Ekleme**

Bu bölüm aşağıdaki konuları içerir:

- Mürekkebin durumu nasıl takip edilir
- Yeni bir mürekkep kutusunun eklenmesi için doğru zaman
- Mevcut mürekkep ile gerçekleştirilebilir çıktı sayısı

#### <span id="page-31-2"></span>**Mürekkep Durumunun İzlenmesi**

Ana Sayfa ekranının Sarf Malzemeleri alanında yazıcının mürekkep kutusunda kalan mürekkebin yüzdesel değeri çıkar. Örnek olarak bakınız Ş[ekil 4-7, sayfa 4-7.](#page-32-1)

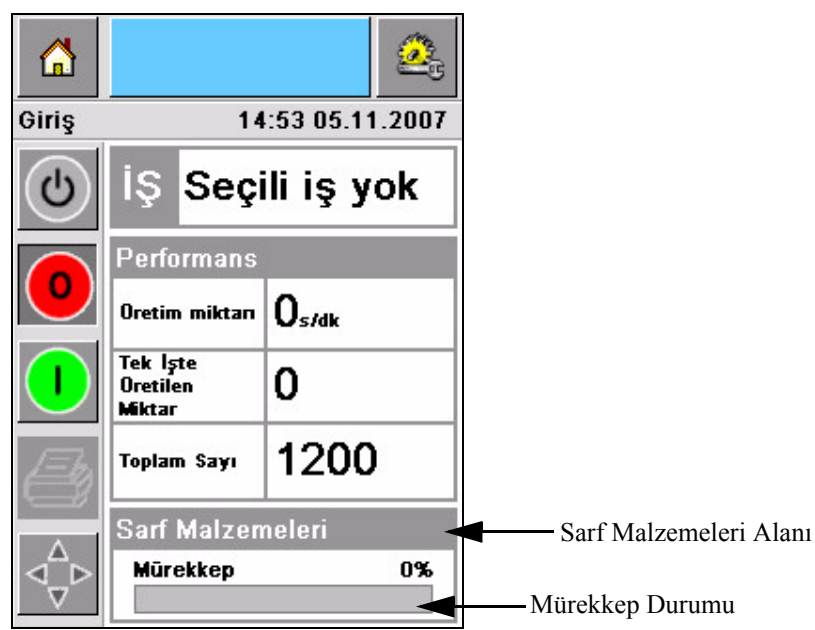

*Şekil 4-7: Sarf Malzemeleri Alanı*

<span id="page-32-1"></span>Aşağıda durum çubuğunda görünen renkler ile ilgili bir açıklama yapılmıştır:

| Renk                   | Acıklama                                                                                                    |  |  |
|------------------------|----------------------------------------------------------------------------------------------------|--|--|
| Mavi                   | Hazne dolu ve yedek mürekkep kutusuna gerek yok                                                                                                    |  |  |
| Sari                   | Yazdırma işlemi için yeterli miktarda mürekkep var, ancak yeni bir<br>mürekkep kutusu koyabilirsiniz. Yeni bir mürekkep kutusu konmazsa,<br>yazıcı kafasındaki mürekkep haznesi, kritik düzeyde düşük bir<br>seviyeye ulaşana değin çalışır. |  |  |
| $K$ <sub>1</sub> $rm1$ | Mürekkep kutusu boş. Yeni bir mürekkep kutusunun konması ve<br>mürekkep boşaldı hatasının temizlenmesi gerekir.                                                                                                    |  |  |

*Tablo 4-3: Sarf Malzemeleri Durumu Alanındaki Renkler*

#### <span id="page-32-0"></span>**Yeni bir Mürekkep Kutusunun Konması**

CLARiTY ekranında mürekkep düşük seviyede uyarısı çıktığı zaman mürekkep konması gerekir. Mürekkep durum çubuğunun %5'in altında olması gerekir (Ş[ekil 4-7](#page-32-1)). Durum çubuğunda görünen mürekkep durumunun, mevcut mürekkep kutusunun, boşalmadan yenisi ile değiştirildiğini gösterir.

Sarf malzemeleri ölçme durumunun, yeni bir kutu takılmadan önce kırmızı renk olması halinde de, yazıcı yazdırma işlemi devam etmeden önce daha uzun bir dolum döngüsünden geçecektir.

Boş mürekkep kutusunun yerine yenisini koymak için aşağıda belirtilen adımları izleyin:

**1** Ana Sayfa ekranında *Sarf Malzemeleri* alanına dokunun (Ş[ekil 4-7, sayfa 4-7\)](#page-32-1). *Sarf Malzemeleri* ekranı çıkar (Ş[ekil 4-8](#page-33-0)).

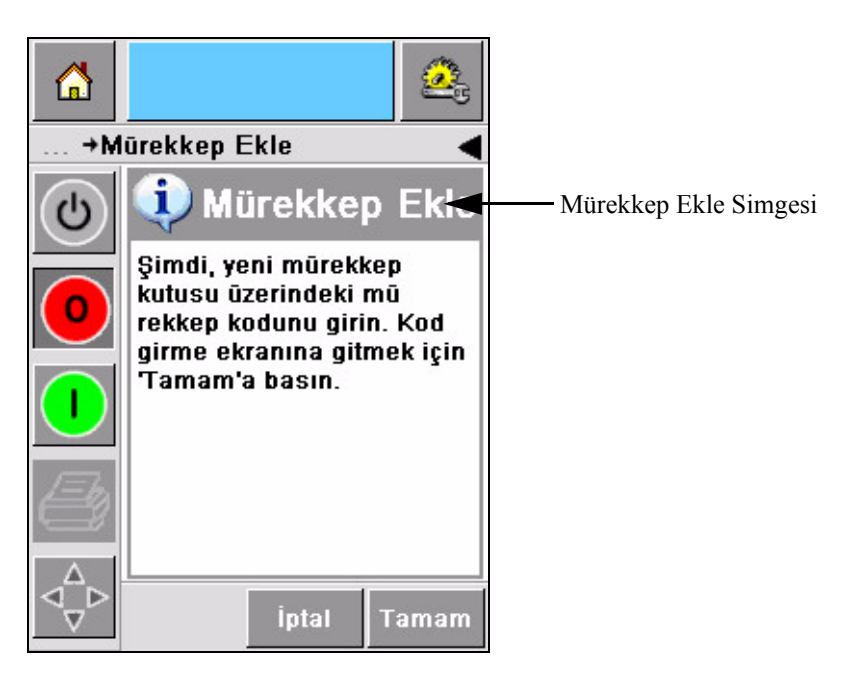

*Şekil 4-8: Sarf Malzemeleri Ekranı*

- <span id="page-33-0"></span>**2** *Mürekkep Ekle* simgesine dokun (Ş[ekil 4-8](#page-33-0)). *Mürekkep Ekle* ekranı görüntülenir (Ş[ekil 4-9, sayfa 4-8](#page-33-1)).
- **3** Sistemde çıkacak isteme göre boş mürekkep kutusunu söküp çıkarın.

| A |                                         |                    |                  |  |  |  |  |
|---|-----------------------------------------|--------------------|------------------|--|--|--|--|
|   | +Mürekkep Ekle                          |                    |                  |  |  |  |  |
|   |                                         |                    |                  |  |  |  |  |
|   | 1                                       | $2$ <sub>ABC</sub> | 3 <sub>DEF</sub> |  |  |  |  |
|   | 4 <sub>GHI</sub>                        | 5 <sub>JKL</sub>   | бммо             |  |  |  |  |
|   | <b>7PQRS</b>                            | 8 <sub>TUV</sub>   | <b>9wxyz</b>     |  |  |  |  |
|   |                                         | 0                  |                  |  |  |  |  |
|   | $\varsigma_{\rm \scriptscriptstyle CE}$ |                    |                  |  |  |  |  |
|   |                                         | <i>iptal</i>       | Tamam            |  |  |  |  |

*Şekil 4-9: Mürekkep Ekle Ekranı*

<span id="page-33-1"></span>**4** Her mürekkep kutusunun etiketi üzerinde bulunan özel mürekkep kutusunun kodunu girin (Ş[ekil 4-10](#page-34-0)) ve daha sonra *Tamam* simgesine dokunun.

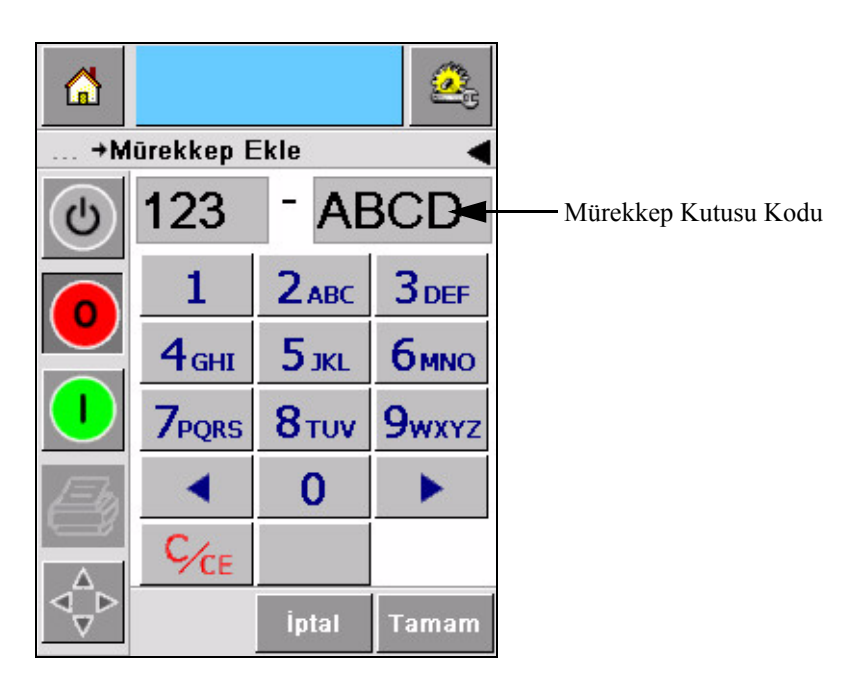

*Şekil 4-10: Kutu Kodu*

<span id="page-34-0"></span>Eğer yanlış bir kutu kodunu girerseniz, bir hata mesajı görüntülenir (Ş[ekil 4-11\)](#page-34-1). Doğru mürekkep kutusu kodunu girin.

<span id="page-34-1"></span>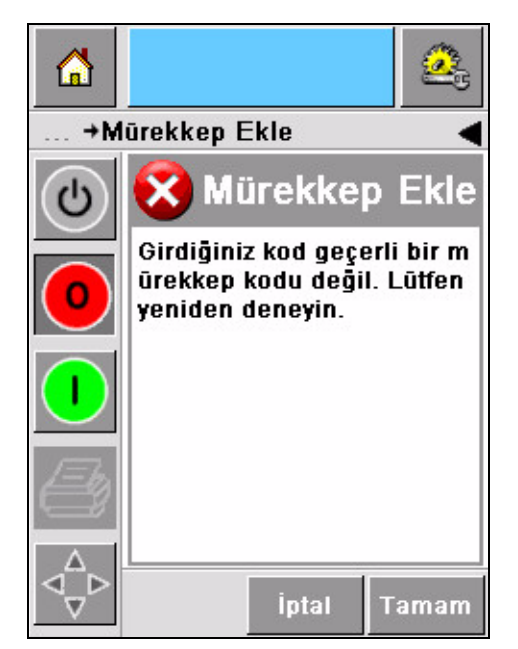

*Şekil 4-11: Geçersiz Mürekkep Kodu Mesajları*

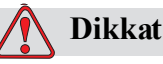

CİHAZ HASARI. Mürekkebin doğru bir şekilde kullanılmaması, yazıcıya ciddi bir hasar verebilir ve böyle bir hasar garanti kapsamına girmez.

**5** CLARiTY yeni mürekkep kutusu kodunu doğruladıktan sonra yeni kutuyu takabilirsiniz. Yeni kutunun takılması için aşağıda belirtilen adımları izlemelisiniz:

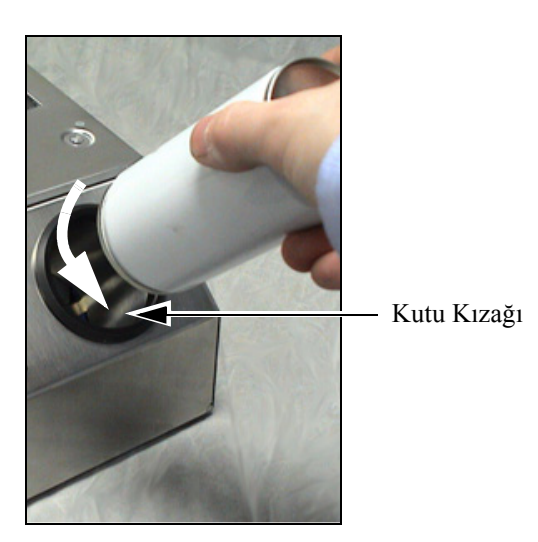

*Şekil 4-12: Boş Mürekkep Kutusunun Çıkarılması*

- a. Koruyucu kılıfı yeni mürekkep kutusundan çıkarın.
- b. Yeni kutuyu kutu kızağına yerleştirip sağınıza doğru döndürün (Ş[ekil 4-13](#page-35-0)).
- c. Yeni kutuyu kızağın içerisine dikkatli bir şekilde yerleştirip oturtun. Aşırı zorlamayın.

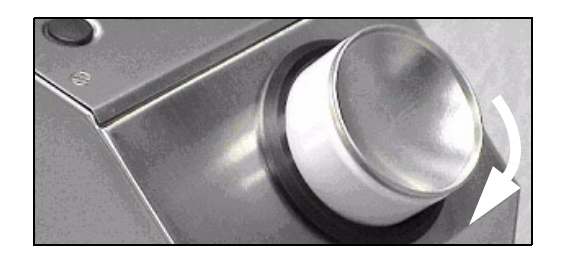

*Şekil 4-13: Yerleştirme Yönü*

<span id="page-35-0"></span>*Not: Yarısı dolu bir mürekkep kutusunu yeniden takmanız gerekirse, mürekkep kutusu kodunu yeniden girmelisiniz.*
#### **Mürekkep Kutularının Kapasitesi**

Geçerli mürekkep kutusunda bulunan mürekkep miktarını kontrol etmek için aşağıda belirtilen adımları izlemelisiniz:

**1** Yazıcı *Çalışıyor* durumunda iken Ana Sayfa ekranı üzerinde *Sarf Malzemeleri* alanına dokunun (Ş[ekil 4-14](#page-36-0)). Çıktı sayısını gösteren *Sarf Malzemeleri* ekranı (Ş[ekil 4-15, sayfa 4-12](#page-37-0)) çıkar.

Bu ekran *Her Mürekkep Kutusu başına Çıktı* ve *Kutuda Kalan Çıktı* sayısını gösterir.

*Mürekkep Kutusu Başına Çıktı* dolu bir mürekkep kutusundan alınacak çıktı sayısını ve *Kutuda Kalan Çıktı* geçerli kutuda kalan çıktı sayısını verir.

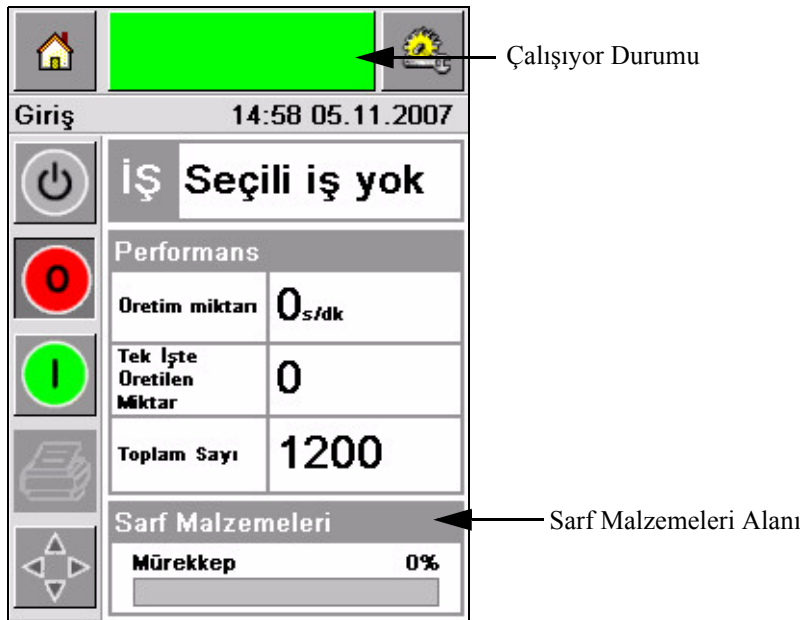

*Şekil 4-14: Sarf Malzemeleri Alanı - Çalışıyor*

<span id="page-36-0"></span>**2** Yeni bir iş seçildiğinde, çıktı sayısı yeniden hesaplanır ve ekranda görüntülenir. Çıktı sayısı, yeni görüntünün kullanacağı mürekkep miktarına bağlıdır.

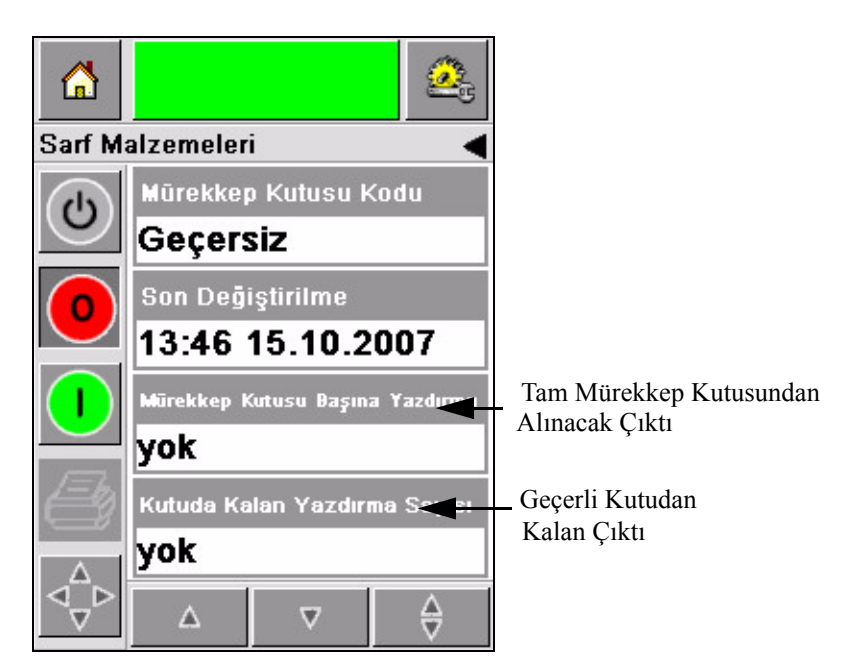

*Şekil 4-15: Çıktı Sayısı*

**3** Geçerli mürekkep kutusu için *Tahmini Boş Süresi*'ni ve *Tahmini Kalan Süre*'yi görmek için *Yukarı* ve *Aşağı* düğmelerini kullanın (Ş[ekil 4-16\)](#page-37-1).

<span id="page-37-1"></span><span id="page-37-0"></span>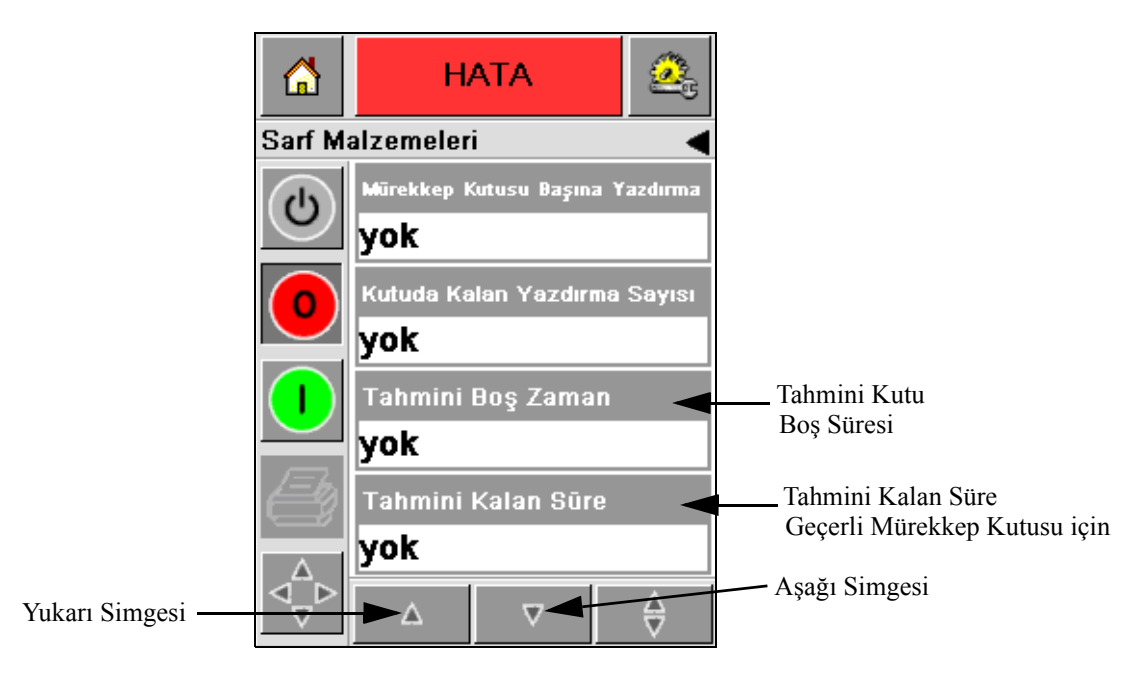

*Şekil 4-16: Tahmini Süre Görünümü*

### **Nasıl Yüksek Kalitede Çıktı Alınır**

Yüksek kalitede çıktı almak için ürünlerin uygun bir yöntem ile yazıcı kafasının yanından geçirildiğinden emin olun. Taşıyıcının doğru bir şekilde hareket etmesi için aşağıda belirtilen esasları izlemeniz gerekir:

- Ambalaj kılavuzu bulunan yüksek kavramalı ve düz kayışlı bir taşıyıcı öneririz.
- Ürünlerin arasında doğru yazdırma sinyalinin alınmasını sağlayacak kadar boşluk olduğundan emin olun. Bu işlem ürünlerin yazdırılmamasını önler.
- Ağırlıklı silindir taşıyıcılarını önermeyiz. Kutu hızı ve boşluğu ürün hızı ve ağırlığına göre değişebilir.
- Elektrikle çalışan silindirli taşıyıcılar, çıktı kalitesini düşürebilir. Barkod ya da yüksek çözünürlüklü grafik uygulamalarında bu tip silindir önerilmez.
- Görüntüde barkod gerekli ise, o zaman kodlayıcının ürünün hızını doğru bir şekilde ölçmesi gerekir. Hız ölçümünde elde edilen tutarlılık en iyi yazdırma performansının elde edilmesini sağlar.

Videojet 2300 serisi için maksimum ve minimum taşıyıcı hızı [Tablo 4-4'](#page-38-0)de gösterilmiştir.

| <b>Yazıcı Türü</b> | <b>Minimum Hiz</b>                   | <b>Maksimum Hiz</b>                  |
|--------------------|--------------------------------------|--------------------------------------|
| Videojet 2340      | 10 mm/saniye<br>$(0.6 \text{ m/dk})$ | 550 mm/saniye<br>$(33 \text{ m/dk})$ |
| Videojet 2351      | 10 mm/saniye<br>$(0.6 \text{ m/dk})$ | 550 mm/saniye<br>$(33 \text{ m/dk})$ |
| Videojet 2361      | 10 mm/saniye<br>$(0.6 \text{ m/dk})$ | 550 mm/saniye<br>$(33 \text{ m/dk})$ |

<span id="page-38-0"></span>*Tablo 4-4: Taşıyıcı Hızları*

Düşük yazdırma kalitesinin en sık görülen nedenleri aşağıda açıklanmıştır:

- Ürünün yazıcı kafasının yanından yanlış bir şekilde geçirilmesi (örneğin ağırlıklı taşıyıcıların, silindirli taşıyıcıların kullanımı)
- Mürekkep akışını engelleyen ya da saptıran toz ya da kir
- Taşıyıcı üzerindeki ürünün kayması
- Yazıcı kafasının ön yüzeyi ile yazdırılan yüzeyin arasındaki mesafe tutarlı değildir. Bu fark, genellikle aşağıdaki nedenlerden dolayı ortaya çıkar:
	- Ürünün idaresi (ürünün kullanılması) sırasında tutarlı bir boşluk elde edilmez.
	- Ürünün biçimi bozulmuştur (örneğin eğrilmiş koli).

*Not: Yüksek kalitede yazdırma yapılabilmesi için yazıcı kafası ile ürün arasındaki mesafenin, 2mm'den daha fazla olmaması gerekir (Ş[ekil 4-17](#page-39-0)). Bu mesafeyi aynı şekilde korumak için taşıyıcı ekipman üzerindeki ambalaj kılavuzundan yararlanın.*

*Not: Yazıcının ön kısmında bulunan kauçuk plaka, yazıcı kafasının olası bir hasara karşı korunmasını ve ürüne olan püskürtme mesafesinin uygun bir şekilde belirlenmesini sağlar.*

<span id="page-39-0"></span>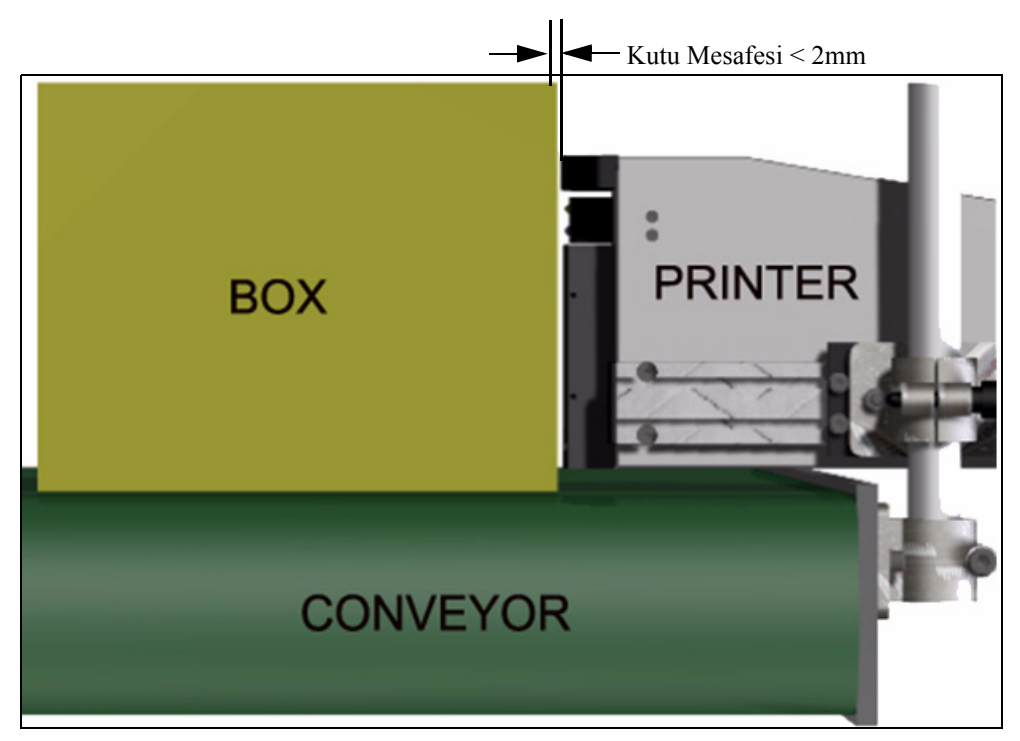

*Şekil 4-17: Kutu Mesafesi*

## <span id="page-40-2"></span>**Yazıcı Kafasını Temizleme**

Çıktı kalitesi düşerse yazıcı üzerinde bulunan **A** ve **B** düğmeleri, yazıcının daha çok temizlenmesine yarayan ek fonksiyonlar sağlar (bakınız Ş[ekil 4-18](#page-40-0) ve Ş[ekil 4-19,](#page-40-1)  [sayfa 4-15\)](#page-40-1).

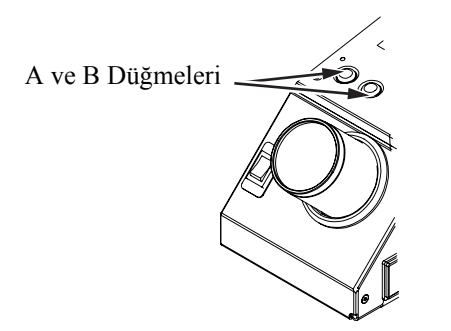

*Şekil 4-18: A ve B Düğmeleri - Videojet 2340*

<span id="page-40-0"></span>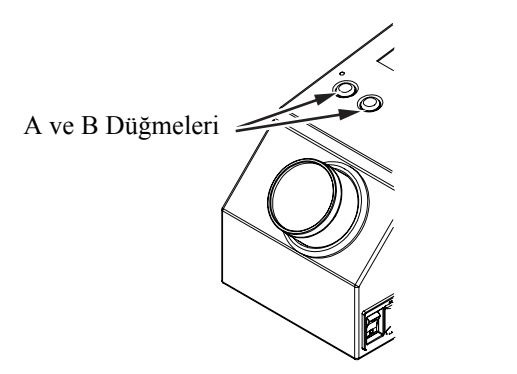

*Şekil 4-19: A ve B Düğmeleri - Videojet 2351 ve 2361*

#### <span id="page-40-1"></span>**'A' Düğmesi**

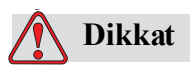

Bu bölümdeki işlemleri yaparken hiçbir şekilde yazıcı kafasının püskürtme ucu plakasına ya da püskürtme yüzeyine dokunmayın ya da bunları hareket ettirmeyin (bakınız Ş[ekil 4-20, sayfa 4-16](#page-41-0) ve Ş[ekil 4-21, sayfa 4-16](#page-41-1)).

Yazdırma sırasında eksik çıktı şeritleri görürseniz, çıktı kalitesi düşmüştür ve artık kabul edilebilir bir standartta değildir. Bu durumda A düğmesine basmalısınız.

Düğmeyi aşağıda belirtilen iki amaç doğrultusunda kullanabilirsiniz:

• Kontrollü temizleme sırasını başlatmak için düğmeyi bir saniyeden az bir süre basılı tutup bırakın.

Püskürtme deliklerinden kiri çıkaran az miktarda mürekkep, yazıcı kafasında temizlenir.

• Daha uzun bir temizlik döngüsünü etkin hale getirmek için düğmeyi basılı tutun. Döngü başladığı zaman A düğmesini bırakın.

*Not: Yazıcının temizlenmesi için uygulanan daha kısa süreli bir işlemin, jetlerdeki blokları kaldırmaması durumunda bu döngüden yararlanılmalıdır.*

Yazıcı kafasını yıkayan daha fazla miktarda mürekkep ise, yazıcı kafasının jetleri ile temizlenir. Daha sonra fazla mürekkebin temizlenmesi için hava üfürülür.

#### **'B' Düğmesi**

'B' düğmesine bastığınızda, sistem, yazıcı kafasının ön plakası üzerinde oluşan kirlenmeyi temizlemek için havadan yararlanır.

Yazıcı kafasının ön plakasının, mürekkep ve kirden tamamen temizlenmesi için B düğmesini birkaç saniye boyunca basılı tutun.

Bu yöntem, yazıcı kafası gözle incelendikten sonra kirin çıkarılması için kullanılan en iyi yöntemdir.

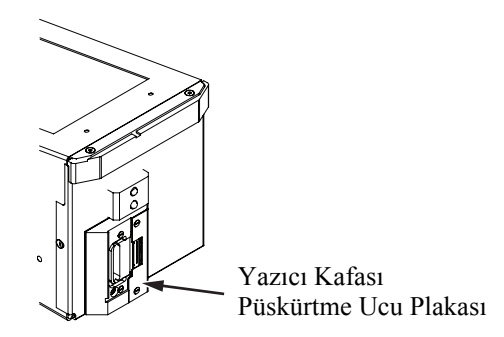

*Şekil 4-20: Yazıcı Kafası Püskürtme Ucu Plakası - Videojet 2340*

<span id="page-41-0"></span>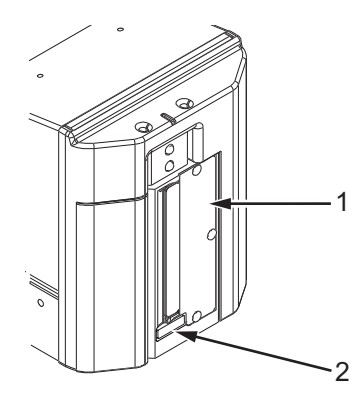

**1. Yazıcı Kafası Püskürtme Ucu Plakası 2. Kalıntı Toplama Tamponu**

<span id="page-41-1"></span>*Şekil 4-21: Yazıcı Kafası Püskürtme Ucu Plakası-Videojet 2351 ve 2361*

## **Bakım**

#### **Günlük Bakım**

Tahmini toplam süre: 5 dakika

*Not: Kalıntı tamponu takılı değil ise mürekkep toplayıcısının ve boşaltma kanalının bakımı her gün yapılmalıdır. Kalıntı tamponunun takılı olması durumunda söz konusu adımların sadece değiştirilmek üzere uyarı alarmı çaldığı zaman yapılması gerekir.*

**Mürekkep Toplayıcı Kabı ve Mürekkep Boşaltma Kanallarının Temizlenmesi**  Boşaltma kanalını temizlemek için aşağıdaki adımları izleyin.

**1** Boşaltma kanalında ya da kapağın arkasındaki boşlukta oluşan kalıntı ya da mürekkeplerin çıkarılması için bir temizlik bezi kullanın.

*Not: Oluşan mürekkep ya da kalıntıların çıkarılması zor ise onaylı bir temizleme solüsyonu kullanın.*

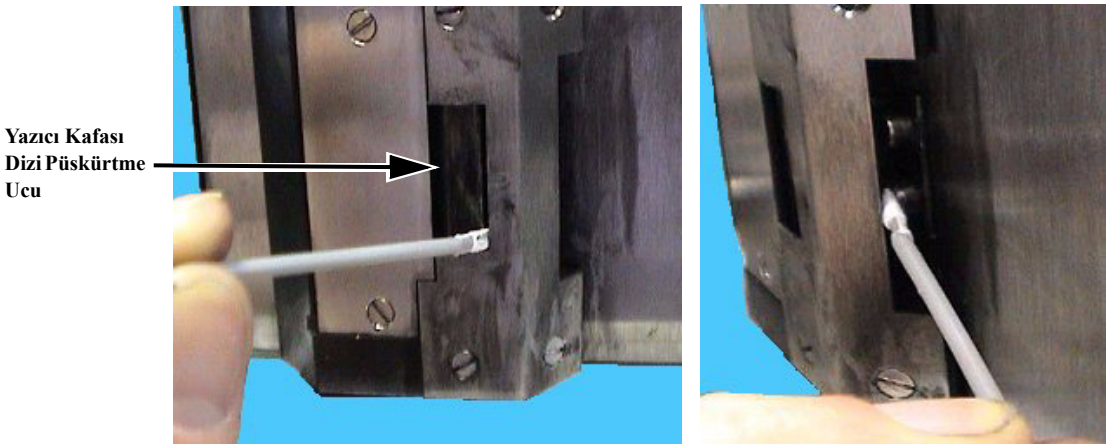

*Şekil 4-22: Boşaltma Kanalının ve Yazıcı Kapağının Alt Kısmının Temizlenmesi (Videojet 2340*)

**Ucu**

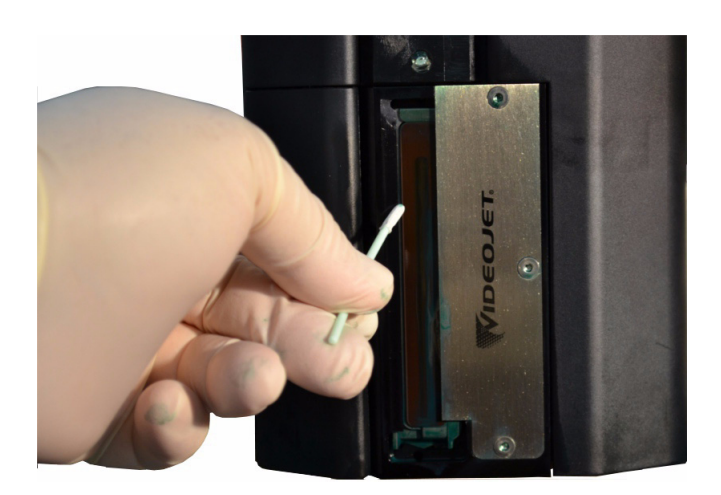

*Şekil 4-23: Boşaltma Kanalının Temizlenmesi (Videojet 2351/2361*)

**2** Bu adım sadece kalıntı toplama tamponunun kullanılması durumunda geçerlidir:

Kalıntı toplama tamponu, toplayıcı kabın altında bulunan dikdörtgen şekilli bir keçe tampondur ve kalıntıların sınırlayıcı elemanı tıkamasını önler.

*Not: Kalıntı toplama tamponu isteğe bağlıdır ve toplama kabı, takılı tampon olsun olmasın görev görür.* 

a. Eski kalıntı tamponunu boşaltma kanalından dikkatli bir şekilde çıkarın – bkz. Ş[ekil 4-25, sayfa 4-19.](#page-44-0) Kalıntı toplama tamponunu cımbız ile çıkarmanızı öneririz (Ş[ekil 4-24](#page-43-0)).

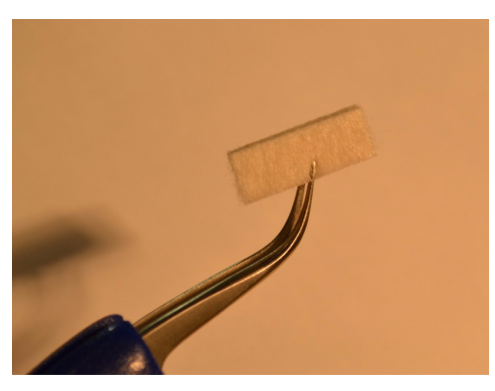

*Şekil 4-24: Tamponun Çıkarılmasında Kullanılan Cımbız*

<span id="page-43-0"></span>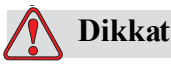

Kalıntı tamponunun çıkarılabilmesi için cımbızın dikkatli bir şekilde sokulması gerekir. Aşırı zorlama toplama kabının arkasındaki cihaza zarar verebilir.

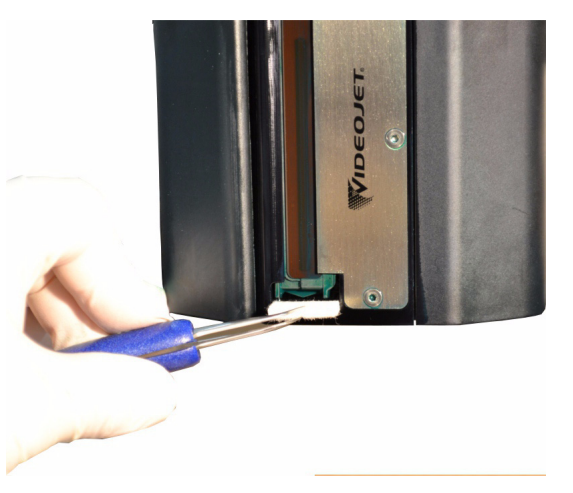

*Şekil 4-25: Kalıntı Tamponunun Çıkarılması (Videojet 2351/2361)*

<span id="page-44-0"></span>**3** Toplayıcı kaptaki kalıntıları çıkarmak için yeni bir temizlik bezi kullanın. Toplayıcı kabın altındaki deliğin, kalıntılardan dolayı kapanmadığından emin olun.

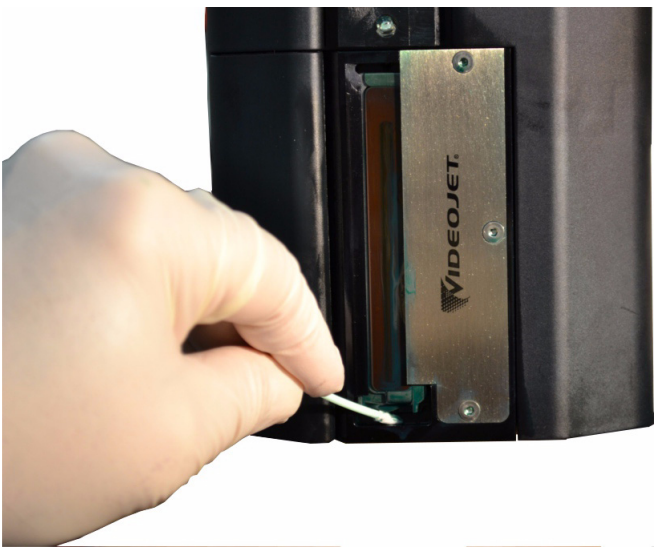

*Şekil 4-26: Toplayıcı Kabın Temizlenmesi (Videojet 2351/2361)*

- **4** Bu adım sadece kalıntı toplama tamponunun kullanılması durumunda geçerlidir:
	- a. Yeni kalıntı tamponunu boşaltma kanalına yerleştirin.

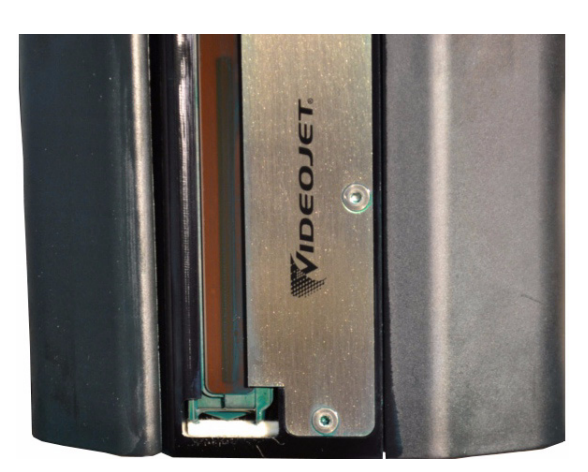

*Şekil 4-27: Yerleştirilmiş Kalıntı Tamponu (Videojet 2351/2361)*

b. *Sarf Malzemeleri > Filtre İzleme* menüsüne gidin ve *Kalıntı Tamponu Bakım Süresini Sıfırla* öğesine tıklayın. Servis bakım süresini sıfırlamak için *Evet* öğesine tıklayın*.*

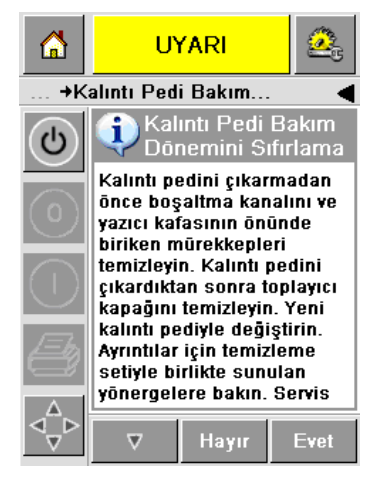

*Şekil 4-28: Kalıntı Toplama Tamponunun Çıkarılması*

c. Kalıntı servis bakım süresi sıfırlandı. Var ise Uyarıları Sil.

#### **Yazıcı Kafasının Yüzeylerinden Fazla Mürekkebin Çıkarılması**

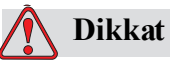

YAZICI GÜVENLİĞİ. Yazıcı kafası dizisine (püskürtme uçlarına) bir bez ya da başka bir mekanik aygıt ile dokunmayın.

**5** Tiftiksiz bir bezi temizleme solüsyonuna batırın ve mürekkebi, yavaşça yazıcı kafasının kapaklarından hava bıçağı plakasından silerek çıkarın.

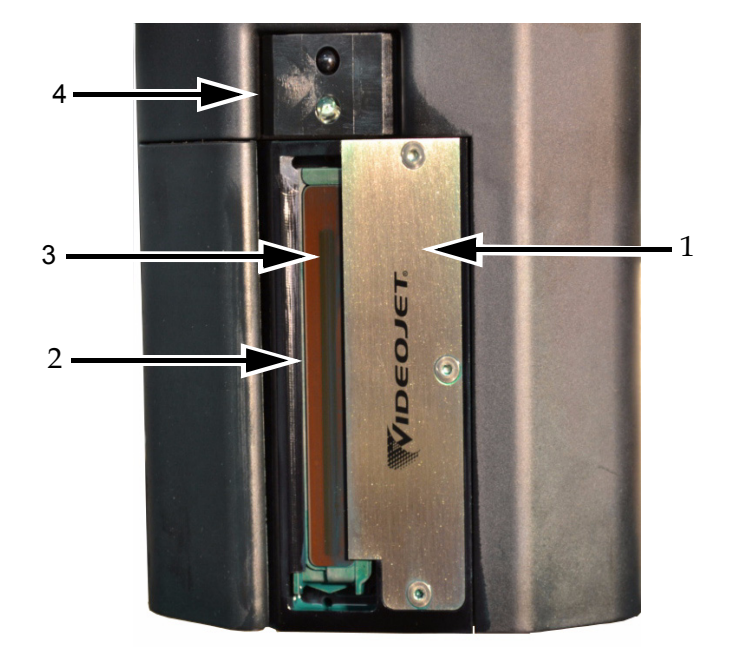

**1. Hava Bıçağı Plakası 2. Boşaltma Kanalı**

**3. Yazıcı Kafası Püskürtme Ucu Dizisi**

**4. Yazıcı Kafası Kapağı**

*Şekil 4-29: Yazıcı Kafası Grubu*

#### **Servis Bakımı**

Tahmini toplam süre: 15 dakika

#### **Mürekkep Toplayıcısının Boşaltma Tüpündeki Tıkanıklıkların Çıkarılması**

Rutin servis sırasında geri dönüş filtresini değiştirirken bu prosedürü gerçekleştirin. Yazıcı tozlu bir ortamda ise ve mürekkep toplayıcısını boşaltan tüp tıkanarak mürekkep toplayıcısının taşmasına neden oldu ise, bu işlemi daha sık yapın. Tıkanıklığı tüpün dışına çıkarmak için şırınga kullanılır.

*Not: Geri dönüş filtresini değiştirdiğinizde bu prosedürü gerçekleştiriyorsanız, filtre değiştirilir değiştirilmez, mürekkebin filtre içerisinden geri döndüğünden emin olmak için birden fazla temizleme döngüsünden sonra filtreye bakın.*

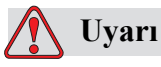

YARALANMA. Bakım faaliyetlerine başlamadan önce yazıcıyı kapattığınızdan ve elektrik prizinden çektiğinizden emin olun.

**1** Yazıcı kapağını açın ve tüpü, mürekkep geri dönüş filtresinin üst kısmında bulunan ekleme parçasından çıkarın.

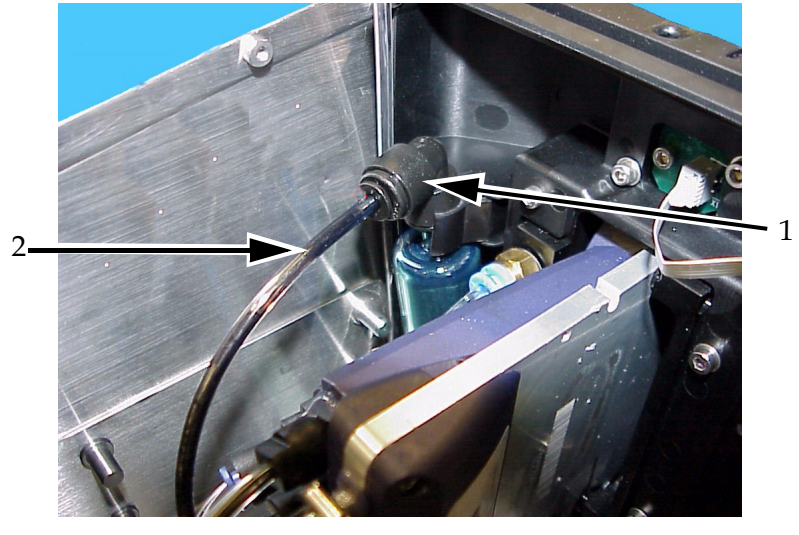

*Şekil 4-30: Geri Dönüş Filtresi ve Tüpü*  **1. Geri Dönüş Filtresi 2. Geri Dönüş Tüpü**

**2** Valf bağlantısını kapalı bırakın (bkz. Ş[ekil 4-32\)](#page-48-0) ve şırıngayı tüpe bağlayın bkz. Ş[ekil 4-31](#page-48-1).

*Not: Valf bağlantısı, açık pozisyonda gösterilmektedir bkz. Ş[ekil 4-31.](#page-48-1) Valf bağlantısı kapalı bırakılarak mürekkebin, mürekkep toplayıcısı tarafından emilmesi önlenir.*

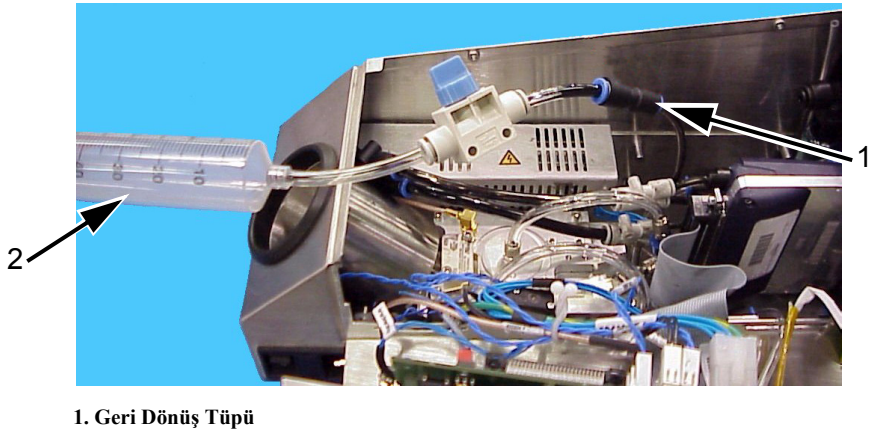

```
2. Şırınga
```
*Şekil 4-31: Geri Dönüş Tüpüne Bağlanmış Şırınga Düzeneği*

<span id="page-48-1"></span>**3** Şırıngayı 50 ml hava dolana kadar açın. Valf bağlantısını açın (bkz. Ş[ekil 4-32\)](#page-48-0).

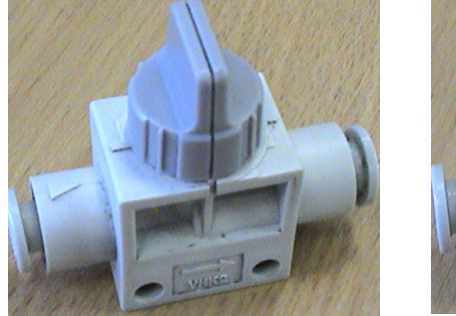

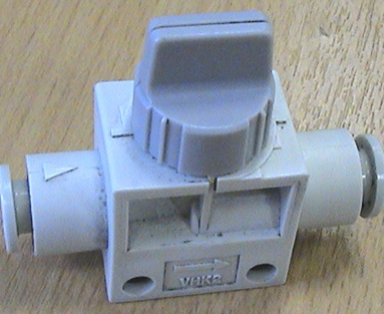

 **Valf Bağlantısı Kapalı Valf Bağlantısı Açık**

*Şekil 4-32: Valf Bağlantısı Kapalı ve Açık*

<span id="page-48-0"></span>**4** Kalıntıları yakalamak için yazıcı kafasının ön plaka grubu üzerine tiftiksiz bir bez yerleştirin.

**5** Toplayıcı kap içerisinden geri dönüş tüpünün dışına havayı itmek için şırıngayı sıkıştırın. Kalıntıları ya da tıkanıklıkları temizlemek için işlemi tekrarlayın.

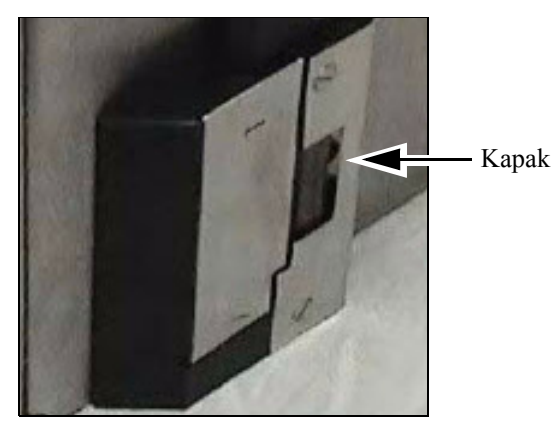

*Şekil 4-33: Yazıcı Kapağı (Videojet 2340) Mürekkebin Atılması için Çıkarılır*

*Not: Her bir temizleme işleminden sonra, yazıcıyı açın ve geri dönüş toplayıcısı kabını ve geri dönüş filtresini kontrol ederek mürekkebin, haznenin içerisine geri döndüğünden emin olmak için bekleyin. Birden fazla temizleme işleminden sonra, mürekkebin, geri dönüş filtresi içerisinden geçtiğinden ve toplayıcı kabı içerisinde mürekkep kalmadığından emin olmak için ışıktan yararlanın.*

# **5 Yazılım İşlemleri**

Bu bölüm aşağıdaki konuları içerir:

- Yazdırma İşlemi için Bir İş Seçilmesi
- Değişken Bilgiler
- Geçerli İş Hakkında Bilgiler
- Yazdırma İşleminin Etkin Hale Getirilmesi ya da Devre Dışı Bırakılması (Çevrimiçi/Çevrimdışı)
- Yazdırma Konumunun Ayarlanması
- İşlemde Kendi Kendine Temizleme Sıklığı
- Uyarı ve Hata Mesajları
- Doğru Saat ve Tarihin Ayarlanması
- Doğru Dilin Seçilmesi

## **Yazdırma İşlemi için Bir İş Seçilmesi**

#### **Giriş**

Yazıcı *Çalışıyor, Çevrimdışı* ya da *Kapatma* durumunda iken, yeni bir yazdırma görüntüsü ya da iş seçebilirsiniz. Görüntüyü yazdırmadan önce WYSIWYG ekranı üzerinde görüntüyü seçebilir, düzenleyebilir ve görüntüleyebilirsiniz.

Geçerli görüntü yerine yeni işi koymak için *Tamam* simgesine dokunun.

İş seçimi ile ilgili işlemi iptal etmek zorunda kalırsanız, *İptal* düğmesine ya da *Ana Sayfa* tuşuna dokunun (bakınız Ş[ekil 5-6, sayfa 5-5](#page-54-0)).

#### **İşlem**

Yazdırma işini seçmek için aşağıdaki adımları izleyin:

**1** *İş* simgesine dokunun (Ş[ekil 5-1, sayfa 5-2\)](#page-51-0).

Yerel belleğe depolanmış farklı işlerin olduğu bir *İş Listesi* ekranı görüntülenir (Ş[ekil 5-2, sayfa 5-3\)](#page-52-0).

<span id="page-51-0"></span>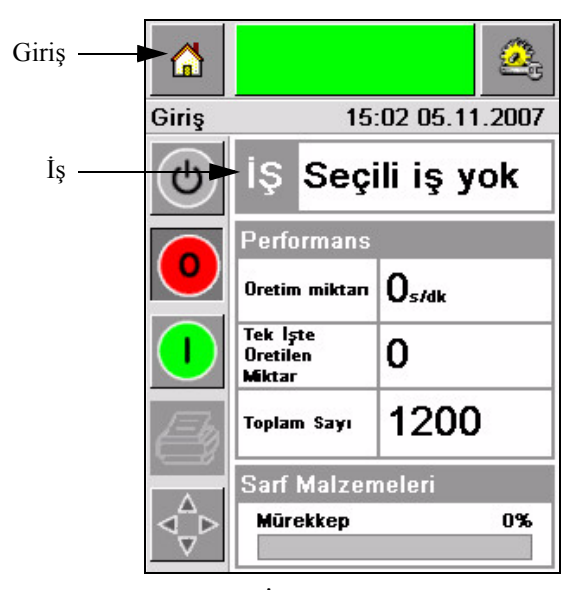

*Şekil 5-1: İş Simgesi*

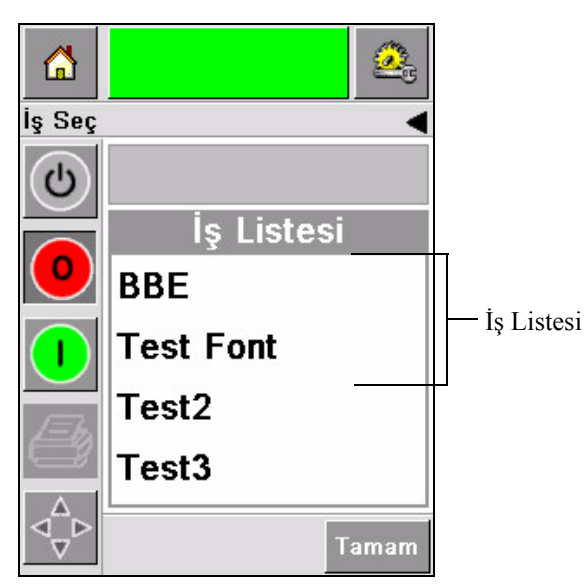

*Şekil 5-2: İş Listesi*

<span id="page-52-0"></span>**2** İş listesi kısaysa, o zaman iş adına Dokunduğunuzda işin adı vurgulanır (Ş[ekil 5-3](#page-52-1)).

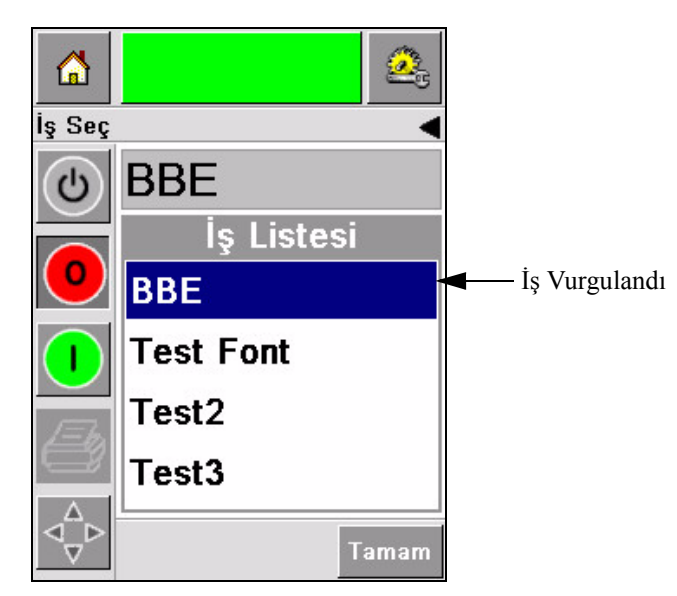

*Şekil 5-3: İş Seçimi*

- <span id="page-52-1"></span>**3** İş veri tabanı, ekrana sığacak kadar geniş ise, işi iki yöntem ile seçebilirsiniz:
- Bir kaydırma çubuğu görünür (Ş[ekil 5-4\)](#page-53-0). Kaydırma çubuğu, tüm işleri görmeniz ve istediğiniz işi seçmeniz için veri tabanında yukarı aşağı dolaşmanızı sağlar.
- *Veri Girişi Dosyası* simgesine dokunun (Ş[ekil 5-4\)](#page-53-0). Veri giriş tuş takımı olan *İş Seç* ekranı görünür (cep telefonu gibi). İstediğiniz işi seçene değin iş adında yer alan karakterleri girmeye başladığınızda iş adı otomatik olarak tamamlanır (Ş[ekil 5-3](#page-52-1)).

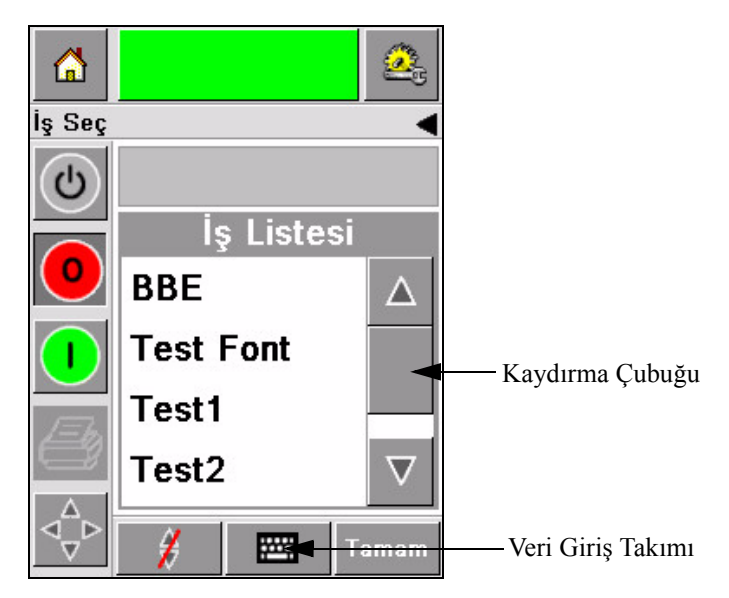

*Şekil 5-4: Kaydırma Çubuğu*

<span id="page-53-0"></span>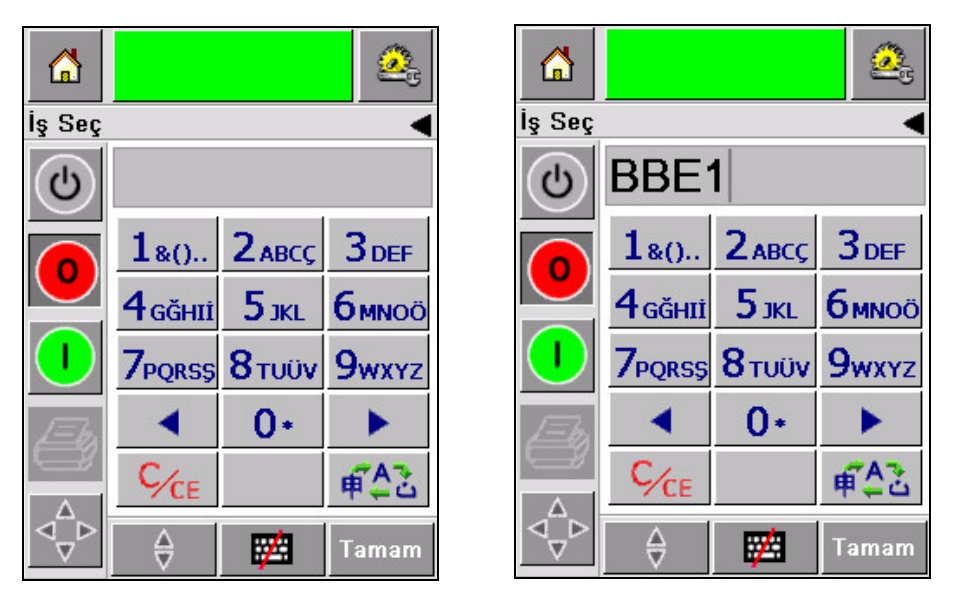

*Şekil 5-5: İş Seçimi Ekranları*

**4** İstediğiniz işi seçtiğinizde, CLARiTY seçili işin bir önizlemesini görüntüler (Ş[ekil 5-6\)](#page-54-0).

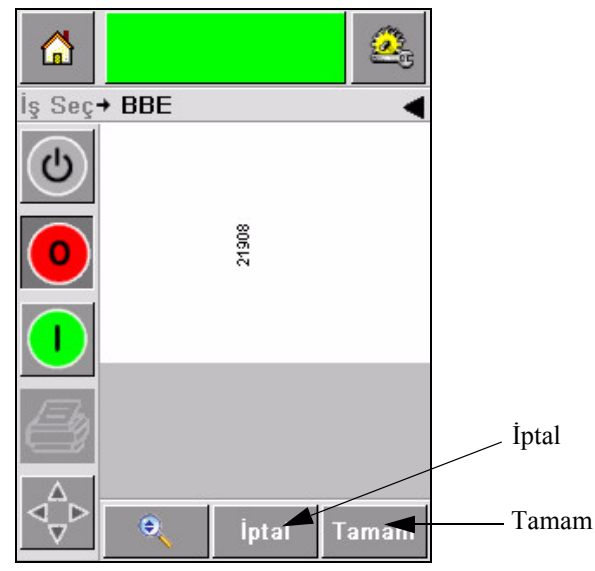

*Şekil 5-6: İş Önizleme*

- <span id="page-54-0"></span>**5** Görüntülenen bilgi doğru ise *Tamam* simgesine dokunun (Ş[ekil 5-6](#page-54-0)). Yazıcı işi yazdırmaya başlar.
- **6** İşinizde değişken bilgiler bulunuyorsa, daha fazla bilgi için yararlanabileceğiniz kaynak "Değiş[ken Bilgileri Nasıl De](#page-55-0)ğiştirilir", sayfa 5-6.

## **Değişken Bilgiler**

#### **Giriş**

Seçili işte Toplu İş Kodu gibi *İş Değişkenleri* (değişken bilgi alanları) var ise, CLARiTY bu alanları düzenlemenizi ya da bu alanlara girmenizi sağlar.

CLARiTY, var ise, önce değişken METİN alanlarını görüntüler.

Değişken alanların yanında bulunan denetim kutusu giriş yapılan alanlar ile giriş yapılmayan alanları gösterir (Ş[ekil 5-7, sayfa 5-6\)](#page-55-1).

Veriyi düzenlediğinizde ya da CLARiTY'e girdiğinizde denetim kutusuna bir denetim imi eklenir. Tüm kutularda bir denetim imi olduğunda bir sonraki adıma geçebilirsiniz.

Değiştirmek istediğiniz İş değişkenini seçmek için ilgili isteme dokunun. Bu değişken vurgulanır ve veri penceresinde varsayılan veriyi görüntüler (Ş[ekil 5-7, sayfa 5-6\)](#page-55-1).

Değişken metnini değiştirmek için veri penceresine dokunup veri girişi tuş takımını kullanabilirsiniz.

Ş[ekil 5-7,](#page-55-1) **BBE1** işi için İş Değişkenlerini görüntüler ve sadece (Son Kullanım Tarihi olarak kullanılmak üzere) sadece bir TARİH alan değişkeni olduğunu gösterir.

#### <span id="page-55-0"></span>**Değişken Bilgileri Nasıl Değiştirilir**

**BBE1** İşinde TARİH alan değişkenine yönelik varsayılan veriyi değiştirmek için aşağıda belirtilen adımları izleyin:

**1** (12 Ara 2007) veri penceresinde görüntülenen varsayılan tarihin doğru olması durumunda, *Tamam* simgesine dokunduğunuzda bu tarih yazdırılır (Ş[ekil 5-7](#page-55-1)).

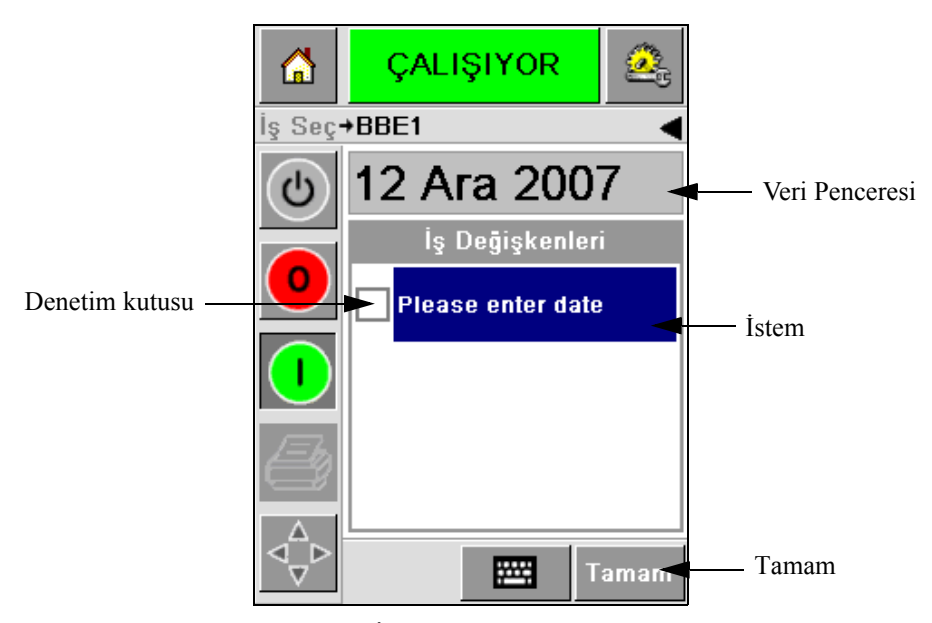

*Şekil 5-7: İş Değişkenleri*

<span id="page-55-1"></span>**2** Tarih ile ilgili bilgileri değiştirmek istediğinizde takvim ekranına geçmek için veri penceresine ya da veri girişi tuş takımına dokunun (Ş[ekil 5-8](#page-55-2)).

<span id="page-55-2"></span>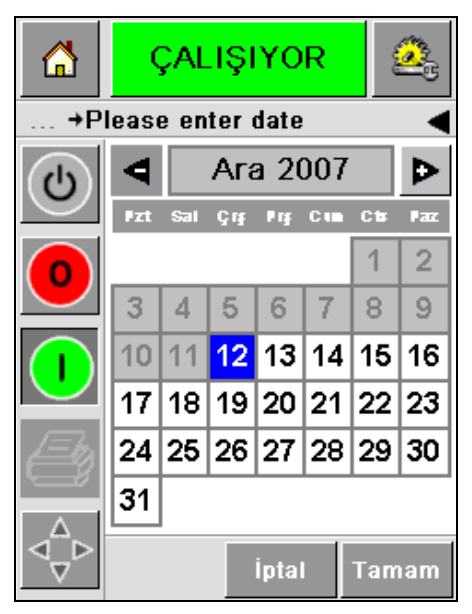

*Şekil 5-8: Takvim Ekranı*

- Ay ve yılı değiştirmek için, doğru ay ve yıl bilgisine ulaşana dek,  $\boxed{\triangleright}$  ve  $\boxed{\triangle}$ düğmelerine dokunun.
- Gün seçmek için ise, tarihe dokunun.

*Not: Burada Ş[ekil 5-8'](#page-55-2)deki kırmızı kutu, geçerli tarihi ve mavi artalan rengi, yazdırma işlemi için seçili tarihi görüntüler. Seçim için kullanılamayan tarihler, gri renkli kutunun içerisinde yer alır.*

- **3** *Tamam* düğmesine dokunduğunuzda veri bilgileri değişir. İşinizde çok sayıda tarih var ise, her bir tarih için bir ve iki nolu adımları tekrarlayın.
- **4** CLARiTY, otomatik olarak tarih alanı ile ilgili denetim kutusunun denetlendiği İş değişkenleri listesine döner (Ş[ekil 5-9, sayfa 5-7](#page-56-0)).

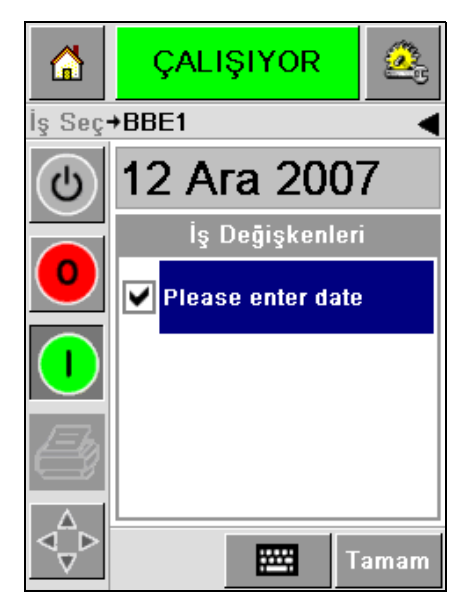

*Şekil 5-9: Denetlenmiş Kutu*

<span id="page-56-0"></span>**5** *Tamam* simgesine dokunup WYSIWYG *Önizleme* ekranına devam edin (Ş[ekil 5-10](#page-57-0)). Görüntüyü daha da büyütmek için *Büyüt/Küçült* simgesini kullanın.

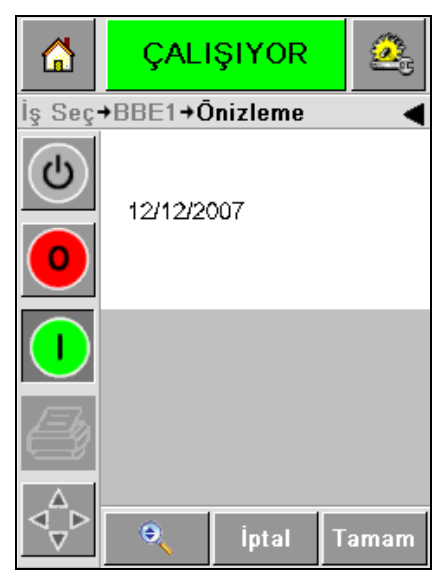

*Şekil 5-10: Önizleme*

<span id="page-57-0"></span>**6** İş ile ilgili verilerin doğru olup olmadığını denetleyip *Tamam* simgesine dokunun.

Yazıcı tüm ürünleri yeni iş bilgisi ile beraber yazdırır.

*Tamam* simgesine dokunabilir, ya da *İptal* simgesine ya da *Ana Sayfa* simgesine dokunarak 'başlat'a dönebilirsiniz.

## **Geçerli İş Hakkında Bilgiler**

Ana Sayfa ekranında geçerli işin adı çıkar (Ş[ekil 5-11\)](#page-58-0). Ekrandaki işin adına dokunduğunuzda iş ile ilgili WYSIWYG bilgileri görüntülenir.

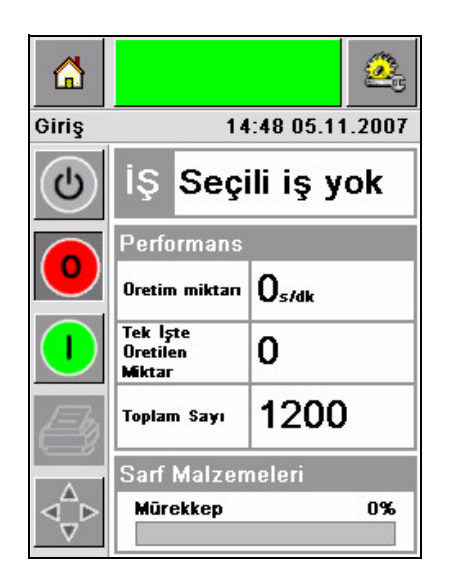

*Şekil 5-11: İş Adı*

Aşağıda verilen örnek 2340, 2351 ve 2361 yazıcısının yazdırmakta olduğu işi görüntüler. İş WYSIWYIG ekranında görüntülenir (Ş[ekil 5-12\)](#page-58-1). Görüntüyü daha da büyütmek için *Büyüt/Küçült* simgesini kullanın.

<span id="page-58-0"></span>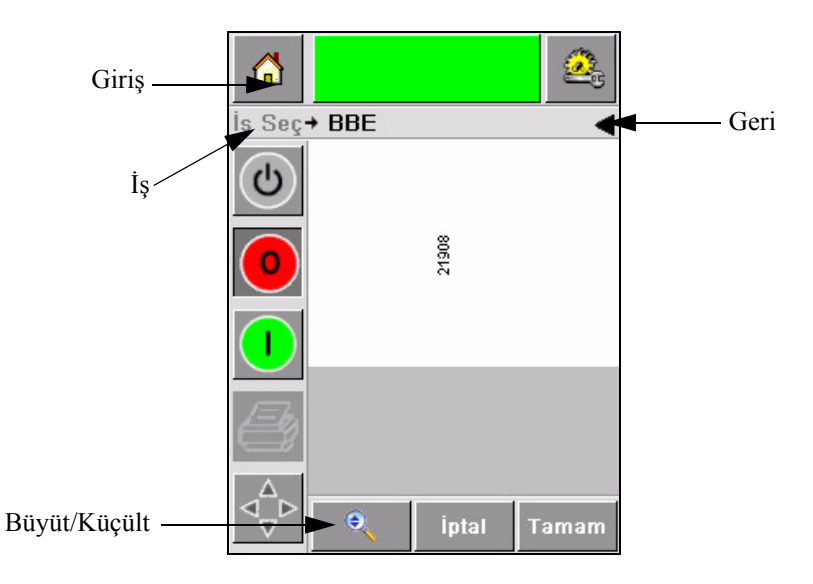

<span id="page-58-1"></span>*Şekil 5-12: Büyütme/Küçültme Düğmesi*

*Geri* veya *Ana Sayfa* simgesine dokunarak Ana Sayfa ekranına dönebilirsiniz (Ş[ekil 5-12\)](#page-58-1).

## **Yazdırma İşleminin Etkin Hale Getirilmesi ya da Devre Dışı Bırakılması (Çevrimiçi/Çevrimdışı)**

Yazıcıyı etkin hale getirmek için *Çalıştır* (yeşil) simgesine dokunduğunuzda yazıcının durum çubuğu *Çalışıyor* durumuna geçer (Ş[ekil 5-13](#page-59-0)).

Yazıcıyı devre dışı bırakmak için, *Durdur* (kırmızı) düğmesine dokunduğunuzda (Ş[ekil 5-13\)](#page-59-0) yazıcının durum çubuğu *Çevrimdışı* durumuna geçer.

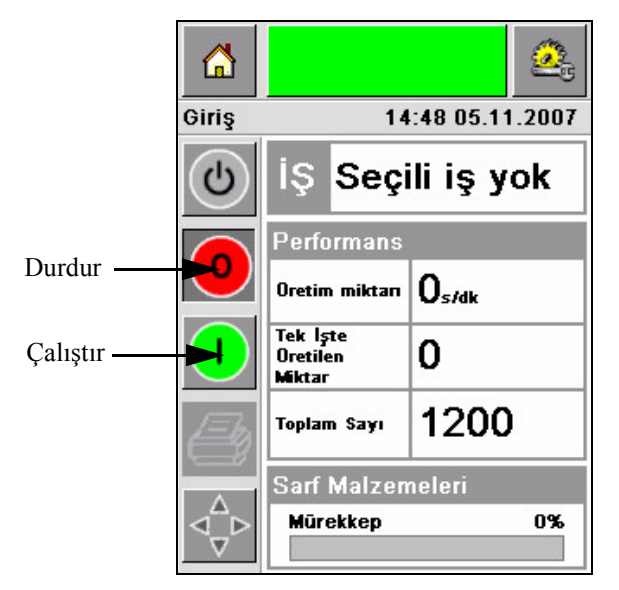

*Şekil 5-13: Yazdırma İşleminin Etkin Hale getirilmesi ve Devre Dışı Bırakılması*

<span id="page-59-0"></span>*Not: Yazıcı Çevrimdışı durumda iken yazdırma algılayıcısının etkin hale getirilmesi durumunda yazıcı çalışmaz.*

*Not: Yazıcı Çevrimiçi durumda iken yazdırma algılayıcısının etkin hale getirilmesi durumunda yazıcı yazdırma işlemine başlar ve tüm işlemleri normal bir şekilde gerçekleştirir.*

Yazıcı *Çevrimiçi* ya da *Çevrimdışı* durumunda iken, aşağıda belirtilen işlemleri gerçekleştirebilirsiniz:

- Yeni bir iş seçmek
- Mürekkep eklemek
- Yazıcı parametrelerini kontrol etmek
- Yazıcı kafasını **A** ve **B** düğmeleri ile temizlemek [\("Yazıcı Kafasını Temizleme",](#page-40-2)  [sayfa 4-15\)](#page-40-2).

## **Yazdırma Konumunun Ayarlanması**

Kutunun ön kısmına göre yazdırma konumunu ayarlamak için aşağıda belirtilen adımları izleyin:

**1** Ana Sayfa ekranında *Araçlar > Ayarlar > Yazıcı Kafası* menüsüne gidin. *Yazıcı Kafası* ayarlar ekranı çıkar (Ş[ekil 5-14](#page-60-0)).

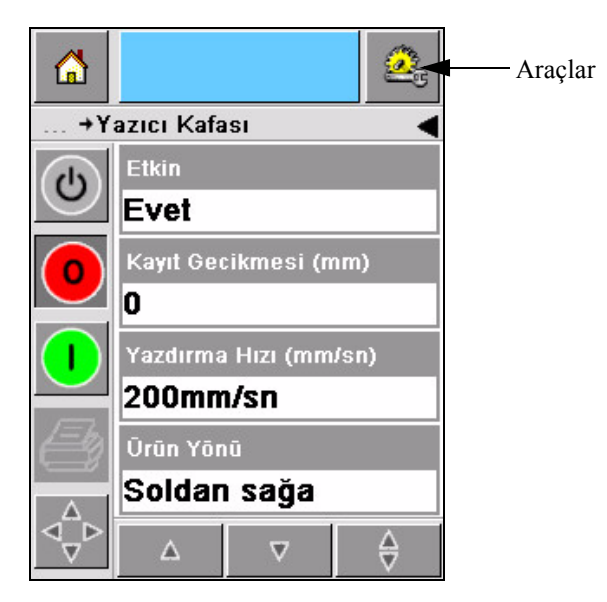

*Şekil 5-14: Yazıcı Kafası Kurulum Ekranı*

<span id="page-60-0"></span>**2** *Kayıt Geciktirme* simgesine dokun*.* Yeni yazdırma konumunu (milimetre olarak) tuş takımı ile gir (Ş[ekil 5-15, sayfa 5-12\)](#page-61-0).

Ayarlamaları yapmak için aşağıdaki yöntemlerden birini izleyin:

- Konumda ufak ayarlamalar yapmak için  $\mathbf{P}$  ve  $\mathbf{d}$  düğmelerine dokunun.
- Yeni bir rakam girmek için veri giriş takımı simgesine dokunup takımı kullanın (Ş[ekil 5-16, sayfa 5-12](#page-61-1)).
- *Min*, *Maks* ya da *Varsayılan* değerleri girin (Ş[ekil 5-17, sayfa 5-13\)](#page-62-0).

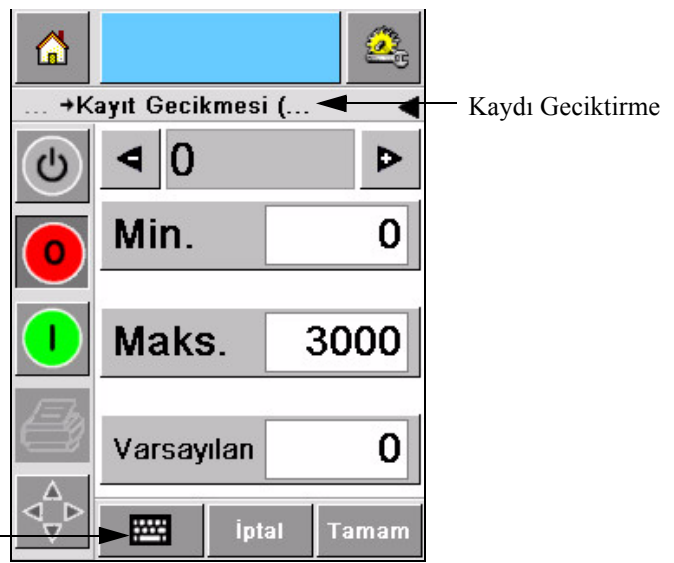

<span id="page-61-0"></span>Veri Giriş Takımı

*Şekil 5-15: Kaydı Geciktirme*

| <mark>⋒</mark>     |                       |              |       |  |
|--------------------|-----------------------|--------------|-------|--|
| +Kayıt Gecikmesi ( |                       |              |       |  |
| U                  | $\vert$ 22            |              | D     |  |
|                    | 1                     | 2            | 3     |  |
|                    | 4                     | 5            | 6     |  |
|                    | 7                     | 8            | 9     |  |
|                    |                       | 0            |       |  |
|                    | $\zeta_{\mathsf{CE}}$ |              |       |  |
|                    |                       | <b>İptal</b> | Tamam |  |

<span id="page-61-1"></span>*Şekil 5-16: Kaydı Geciktirme – Tuş Takımı*

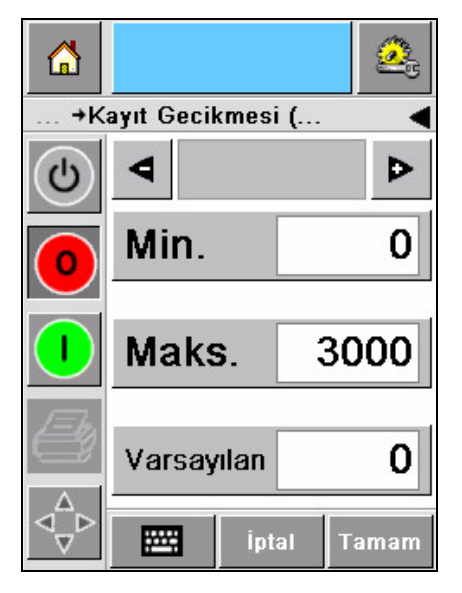

*Şekil 5-17: Min, Maks ve Varsayılan Değerler*

<span id="page-62-0"></span>**3** Yeni konumu ayarlamak için *Tamam* simgesine dokunun.

*Not: Daha küçük değerler, çıktıyı daha çok ürünün ön kısmına doğru yaklaştırır. Büyük değerler ise, çıktıyı ön kısımdan uzaklaştırır.*

## **İşlemde Kendi Kendine Temizleme Sıklığı**

Uzak bir yazdırma algılayıcısı kullanılıyorsa, 2340, 2351 ve 2361 yazıcısının, her kutudan önce yazıcı kafasını kendi kendine temizleme imkanı vardır. Yazıcının, her on kutuda bir yazıcı kafasını temizleyecek şekilde (varsayılan olarak ayarlanması) durumunda, filtrenin ömrü maksimum düzeye çıkmış olur. Ancak, temizleme işlemi 10 kutunun üzerinde gerçekleşecek şekilde ayarlanırsa filtrenin ömrü daha da artacaktır.

*Not: Mürekkep, temizleme işlemleri esnasında mürekkep haznesine iade edildikten sonra yeniden kullanılır.*

Yazıcının çok kirli bir ortamda çalıştırılması durumunda kendi kendine temizleme döngüsünün daha fazla sayıda gerçekleşmesi gerekir. Bu işlem, iyi yazdırma kalitesi ve yazıcı kafasında uzun ömür sağlar.

Yazıcı, yapılandırabileceğiniz *Her Temizleme Döngüsü Başına Çıktı* adlı bir parametre içerir. Parametre, fabrika ortamına göre kendi kendine temizleme döngüsünün ayarlanmasını sağlar. Varsayılan değer, 10 olarak ayarlanmıştır.

Aşağıda belirtilen adımları izleyerek *Temizleme Döngüsü Başına Çıktı* değerini girin:

**1** *Araçlar > Kurulum > Yazıcı Kafası* menüsüne gittikten sonra, *Temizleme Döngüsü Başına Çıktı*'ya ulaşmak için aşağı doğru kaydırın. Gerekli değeri girin (Ş[ekil 5-18, sayfa 5-14](#page-63-0)).

**2** *Tamam* simgesinin ardından *Ana Sayfa* simgesine dokunun.

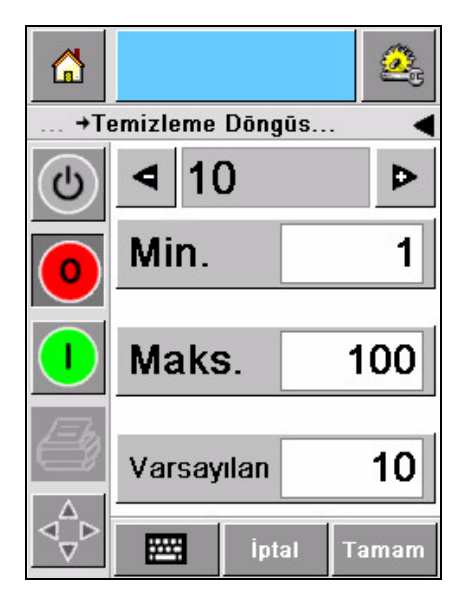

*Şekil 5-18: Temizleme Döngüsü Başına Çıktı*

## <span id="page-63-0"></span>**Uyarı ve Hata Mesajları**

Uyarı ya da Hata durumu oluştuğunda, CLARiTY ilgili mesajı ekranın üzerinde görüntüler (Ş[ekil 5-19\)](#page-63-1).

<span id="page-63-1"></span>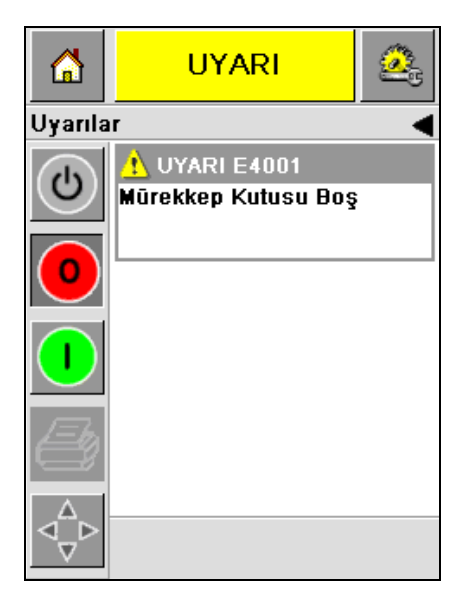

*Şekil 5-19: Uyarı Mesajı*

#### **Uyarılar**

CLARiTY, arka planda tüm Uyarı mesajlarını koyu sarı renkte görüntüler (Ş[ekil 5-19\)](#page-63-1). Yazıcı, bir Uyarı durumunda çalışmaya devam eder.

CLARiTY üzerinde Uyarı mesaj alanına dokunduğunuzda, mesajı temizleme talimatları görüntülenir.

Ş[ekil 5-20, sayfa 5-15](#page-64-0) mürekkebin azaldığı mesajını vererek, boş mürekkep kutusunu yeni bir kutu ile değiştirerek Uyarı işaretinin temizlenmesi için talimat verir. Uyarıyı temizlemek için ekranda görünen talimatları izleyin.

<span id="page-64-0"></span>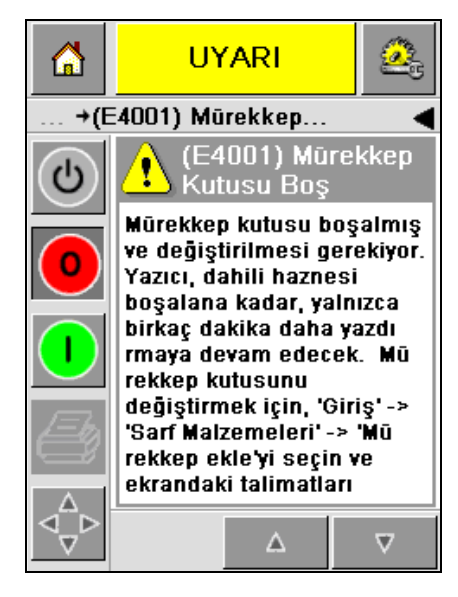

*Şekil 5-20: Mürekkep Az Uyarısı*

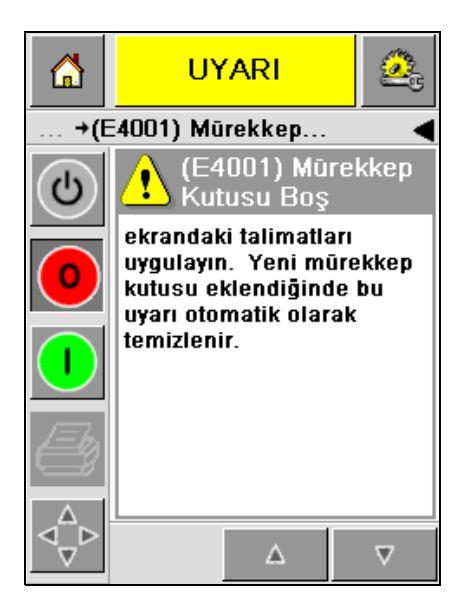

#### **Hatalar**

CLARiTY, arka planda tüm Hata mesajlarını kırmızı renkte görüntüler (Ş[ekil 5-21\)](#page-65-0). Yazıcı, hata durumunda Hata giderilene değin çalışmaz. Mürekkep kutusunun boşaldığını Ş[ekil 5-21'](#page-65-0)de görebilirsiniz.

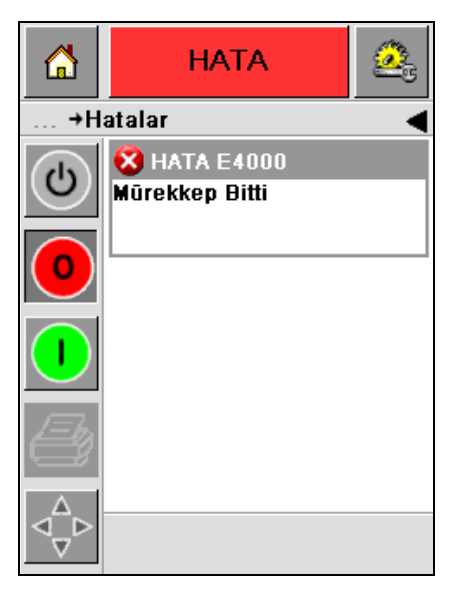

*Şekil 5-21: Hata*

<span id="page-65-0"></span>Yazıcı Hata çıktısı, yazıcının durumunu değiştirir. Daha sonra hata durumunu üretim hattına bağlayabilirseniz, yazıcı hattı durdurabilir. Yukarıda belirtilen kilit, müşterinin, yazdırma işleminin tüm ürünler üzerinde yapıldığından emin olmasını sağlar.

*Not: CLARiTY Operatör ekranının altında bulunan LED, hata giderilene ve yazıcı yazdırmaya başlayana değin yanıp söner (kırmızı).*

Hata mesaj alanına dokunduğunuzda, CLARiTY ekranında bir takım talimatlar görüntülenir.

Ş[ekil 5-22, sayfa 5-17](#page-66-0)'de verilen örnek yazıcıda hiç mürekkep olmadığını gösterir. Ekrandaki talimatlar nasıl yeni bir mürekkep kutusu koyabileceğinizi ve CLARiTY ekranında Hatayı nasıl temizleyebileceğinizi anlatır (Ş[ekil 5-22, sayfa 5-17\)](#page-66-0).

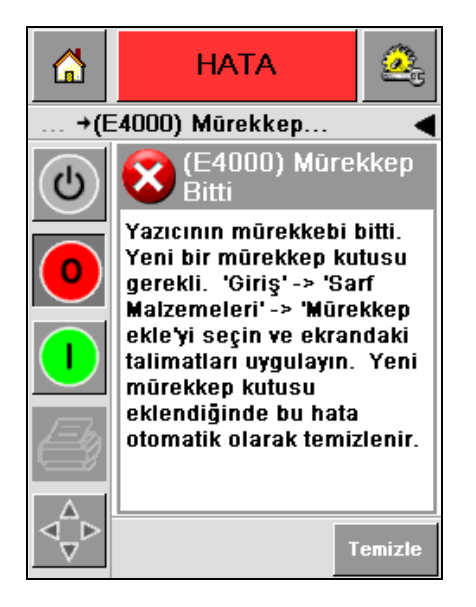

*Şekil 5-22: Mürekkep Kalmadı Hatası*

<span id="page-66-0"></span>Hata mesajı temizlendiğinde, yazıcı offline (çevrimdışı) durumuna geri döner. Yazıcı artık çevrimiçine dönmeye hazırdır ve yeniden yazdırmaya başlar.

## **Doğru Saat ve Tarihin Ayarlanması**

CLARiTY ekranında doğru saat ve tarihi ayarlamak için aşağıdaki adımları izleyin:

**1** Ana Sayfa ekranında *Araçlar > Ayarlar > Denetim* menüsüne gidin. *Denetim*  Ekranı çıkar (Ş[ekil 5-23\)](#page-66-1).

<span id="page-66-1"></span>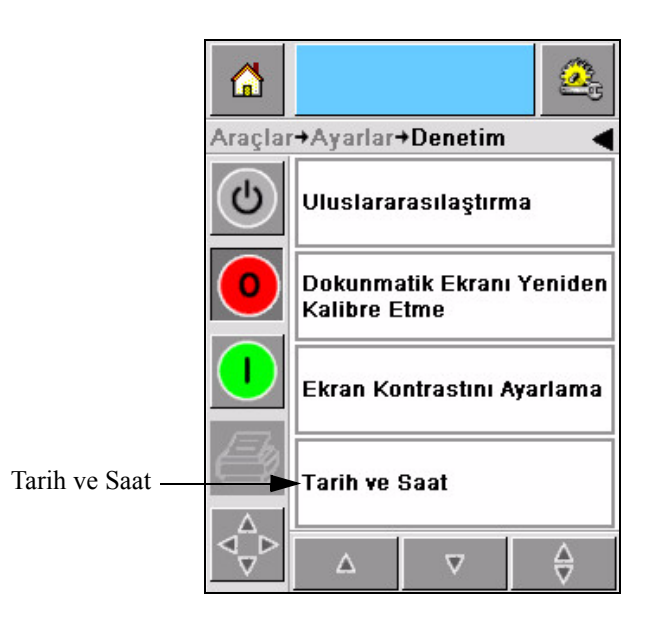

*Şekil 5-23: Kontrol Ekranı*

- **2** Görüntülenen listeden *Tarih ve Saat*'i seçin (Ş[ekil 5-23](#page-66-1)).
- **3** *Tarih*'e dokunduğunuzda takvim ekranı çıkar (Ş[ekil 5-24, sayfa 5-18](#page-67-0)).
- **4** Geçerli ay ve yılı seçmek için **D** ve **d** düğmelerini kullanın.
- **5** Takvimden geçerli tarihe dokunup seçin.
- **6** *Tamam* düğmesine dokunun.

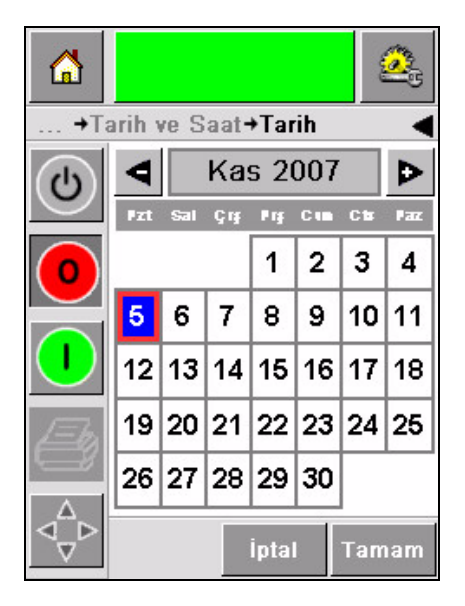

*Şekil 5-24: Takvim Ekranı*

<span id="page-67-0"></span>**7** *Saat* simgesine dokunduğunuzda saat ekranı çıkar (Ş[ekil 5-25\)](#page-67-1).

<span id="page-67-1"></span>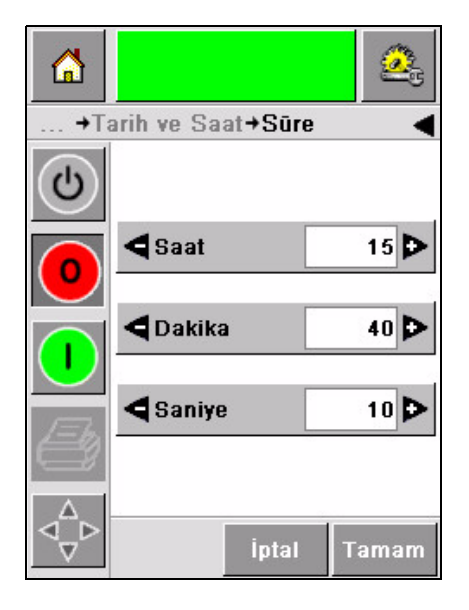

*Şekil 5-25: Saat*

- 8 **b** ve **4** tuşlarını kullanarak *Saatler*'i ve daha sonra *Dakikalar*'ı ve *Saniyeler*'i ayarlayın.
- **9** *Tamam* düğmesine dokunun.
- **10** *Ana Sayfa* simgesine dokunarak Ana Sayfa ekranına dönün.

## **Doğru Dilin Seçilmesi**

CLARiTY, tüm ekranları çeşitli dillerde ve o ülkeye özel bir formattaki tarih kodlarında görüntüleyebilir.

Örneğin: ABD için Ay Gün Yıl İngiltere için Gün Ay Yıl.

Dili seçmek için aşağıdaki adımları izleyin:

**1** *Araçlar > Kurulum > Kontrol > Uluslararasılaştırma* menüsüne gittiğinizde *Uluslararasılaştırma* ekranı görünür (Ş[ekil 5-26](#page-68-0)).

Geçerli dil görüntülenir.

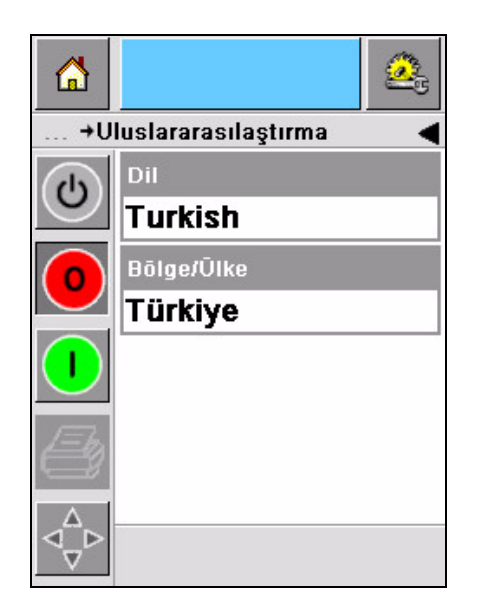

*Şekil 5-26: Uluslararasılaştırma Ekranı*

<span id="page-68-0"></span>**2** *Dil* simgesine dokunduğunuzda listeden istediğiniz dili seçin. Seçilen dil vurgulanır (Ş[ekil 5-27, sayfa 5-20](#page-69-0)).

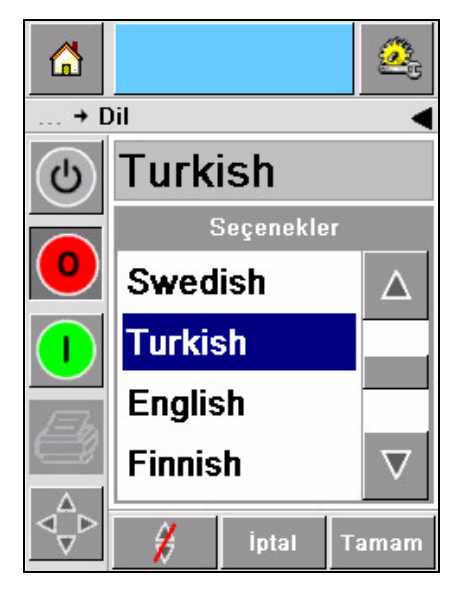

*Şekil 5-27: Dil Seçimi*

- <span id="page-69-0"></span>**3** *Tamam* simgesine dokunun.
- **4** *Bölge/Ülke* simgesini seçip bölge ya da ülkeyi seçin (Ş[ekil 5-26, sayfa 5-19](#page-68-0)).
- **5** İstediğiniz bölgeyi seçtikten sonra (Ş[ekil 5-28](#page-69-1)) Tamam simgesine dokunun.

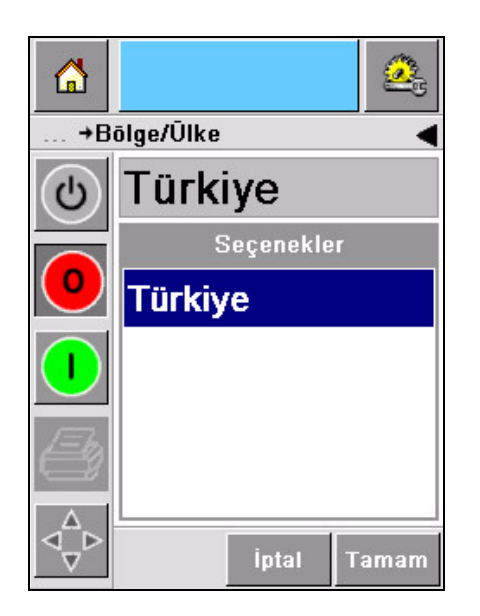

*Şekil 5-28: Bölge/Ülke*

- <span id="page-69-1"></span>**6** *Tamam* simgesine dokunun.
- **7** *Ana Sayfa* simgesine dokunarak Ana Sayfa ekranına dönün.

## **A <sup>Ş</sup>ematik Çizimler ve Ölçekli Resim**

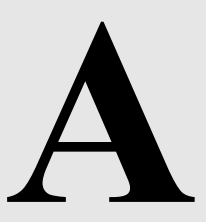

Bu bölüm aşağıdaki Şematik Çizimleri içerir:

- • [Elektrik Özellikleri](#page-71-0)
- • [Çevresel Özellikler](#page-71-1)
- • [Videojet 2340 Anahatları](#page-72-0)
- • [Videojet 2351 Anahatları](#page-73-0)
- • [Videojet 2361 Anahatları](#page-74-0)

## <span id="page-71-0"></span>**Elektrik Özellikleri**

Yazıcının elektrik özellikleri [Tablo A-1](#page-71-2)'de görülmektedir.

| Voltaj       | 100 V AC ila 240 V AC |
|--------------|-----------------------|
| Sıklık       | 50 ila 60 Hz          |
| Güç Tüketimi | Maksimum 140 watt     |

*Tablo A-1: Elektrik Özellikleri*

## <span id="page-71-2"></span><span id="page-71-1"></span>**Çevresel Özellikler**

Yazıcının çevresel özellikleri [Tablo A-2](#page-71-3)'de görülmektedir.

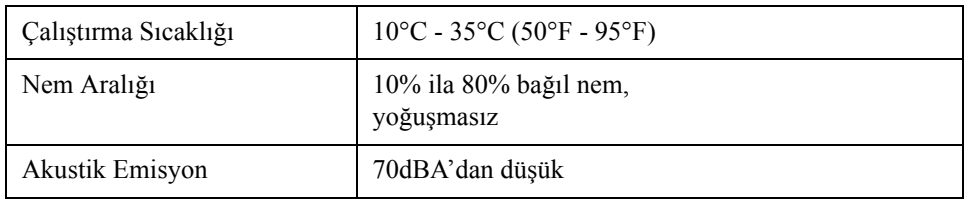

<span id="page-71-3"></span>*Tablo A-2: Çevresel Özellikler*
*Rev AA Videojet 2340 Anahatları A-3* 

## **Videojet 2340 Anahatları**

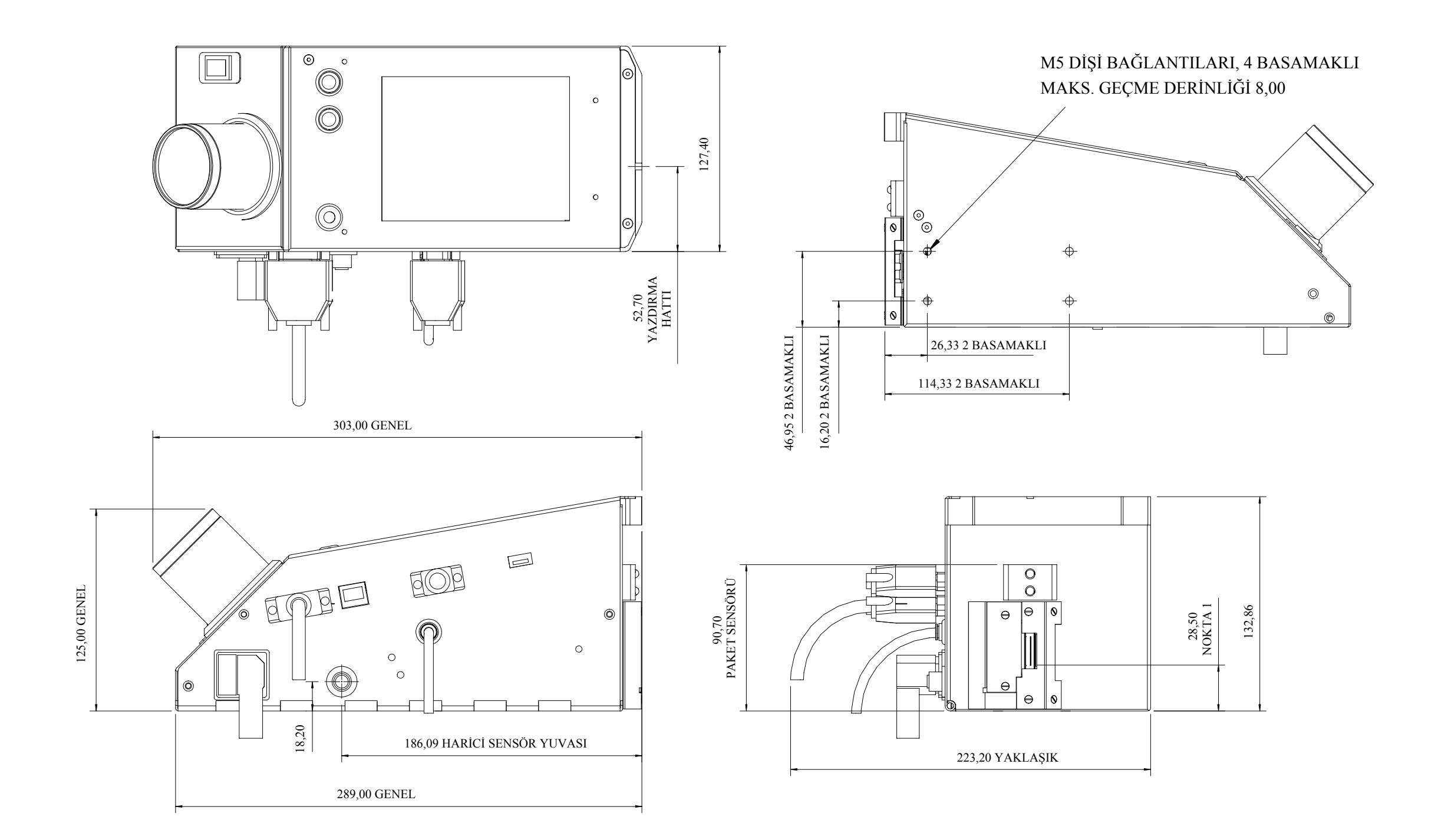

NOT: TÜM ÖLÇÜLER MM CİNSİNDENDİR

*A-4 Videojet 2351 Anahatları Rev AA*

## **Videojet 2351 Anahatları**

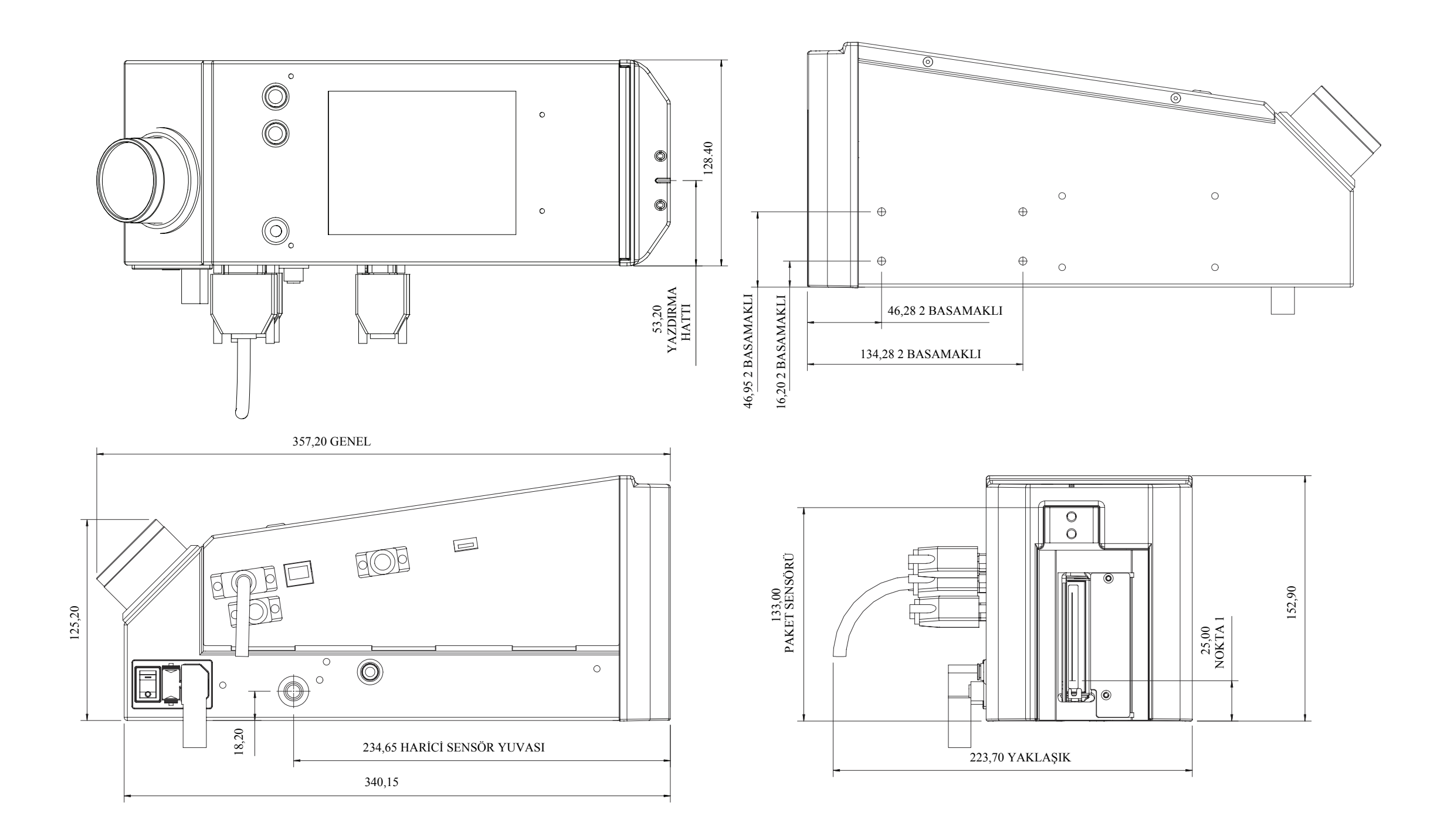

NOT: TÜM ÖLÇÜLER MM CİNSİNDENDİR

## **Videojet 2361 Anahatları**

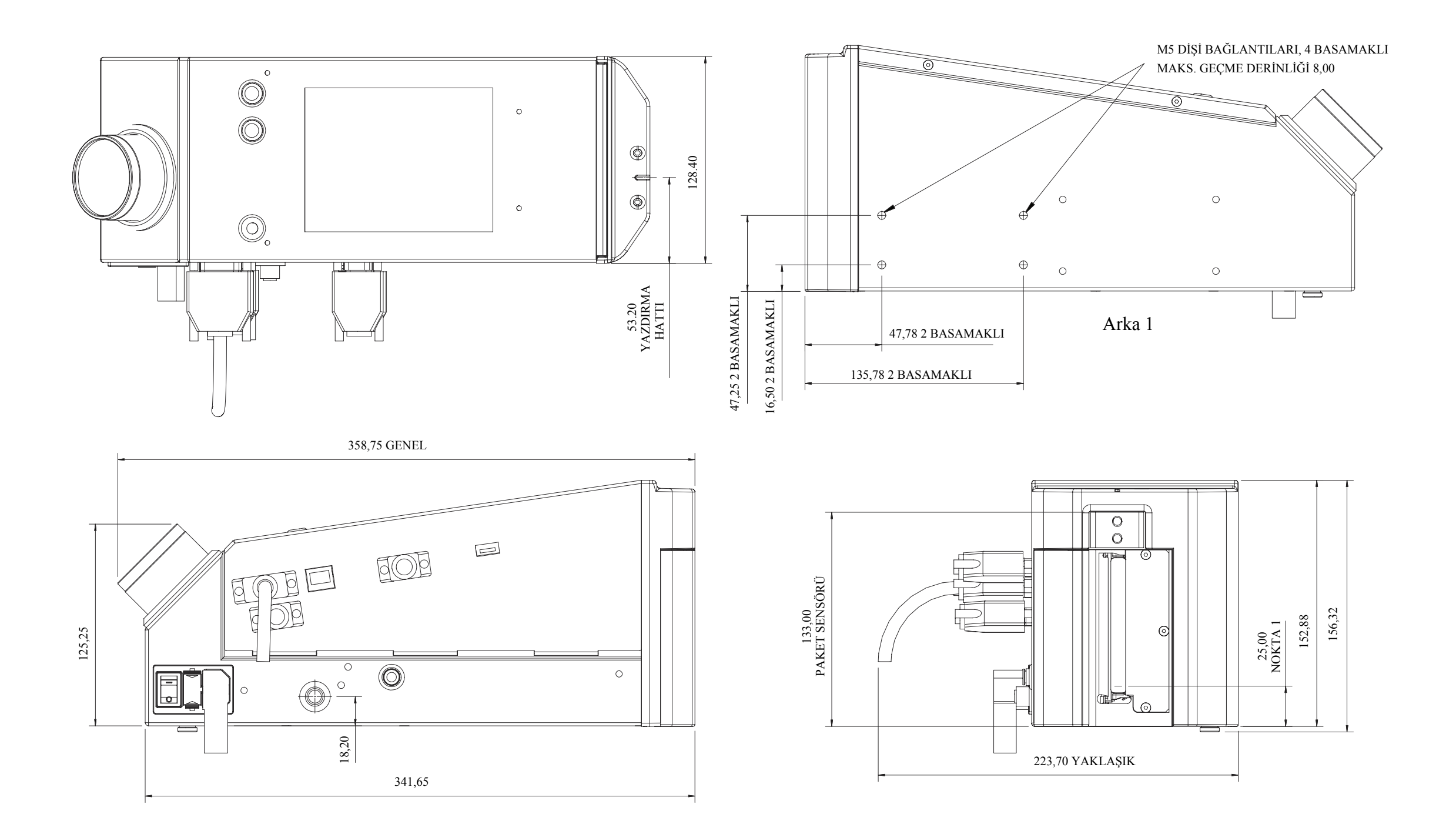

NOT: TÜM ÖLÇÜLER MM CİNSİNDENDİR

## **Ana/Bağımlı Buat Kutusu Giriş/Çıkış Bağlantısı**

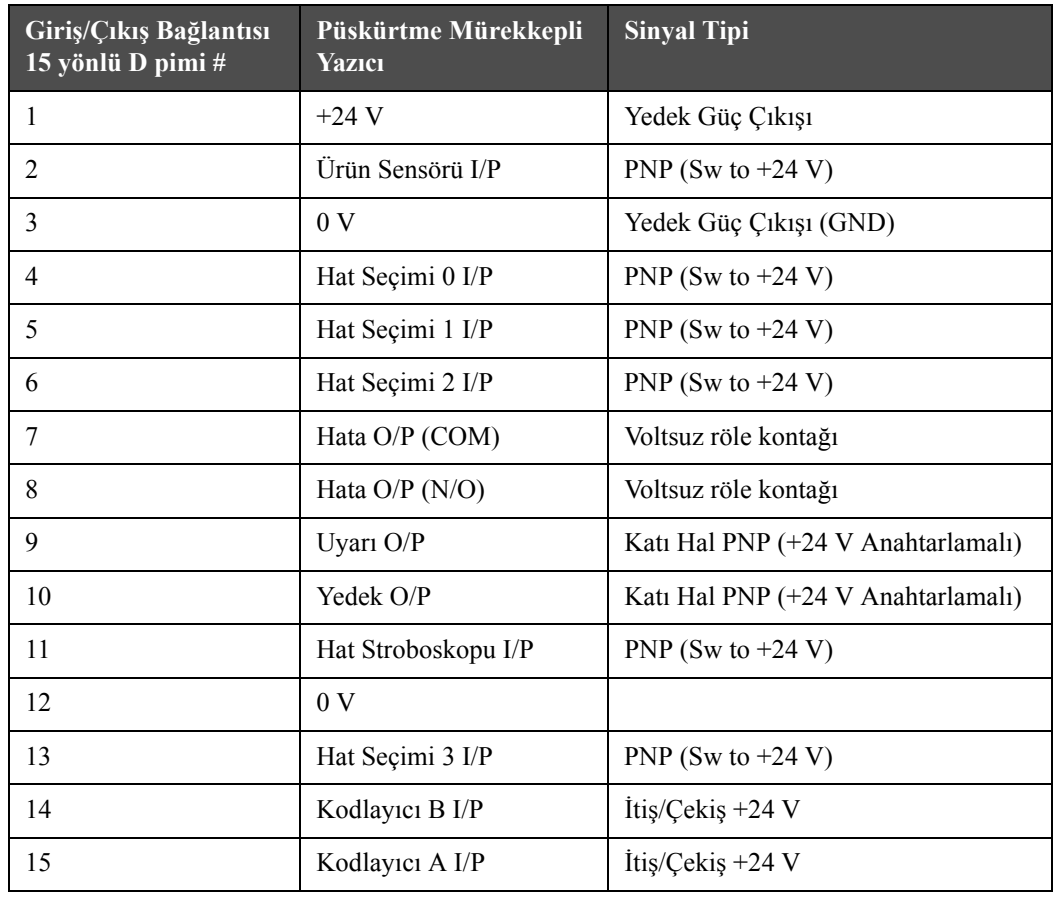

*Tablo A-1: Ana/Bağımlı Buat Kutusu Giriş/Çıkış Bağlantısı*